# **Основы компьютерного дизайна**

Автор: Прокопьева Татьяна Владимировна

# **Компьютерный дизайн**

(Компьютерное искусство)

**Компьютерное искусство** - творческая деятельность, основанная на использовании информационных (компьютерных) технологий, результатом которой являются художественные произведения в цифровой форме.

Построение чертежа, пространственной модели, наглядного изображения, схемы, любые расчеты – любой из этих этапов может быть произведен компьютерной программой.

### **Виды:**

•Web дизайн - проектирование пользовательских веб-интерфейсов для сайтов или вебприложений.

•Компьютерная графика - компьютер используется как инструмент.

•3D моделирование - главным является трёхмерный объект

# **Графика**

**Графика** - вид изобразительного искусства, использующий в качестве основных изобразительных средств линии, штрихи, пятна и точки.

Различают два основных вида графики:

- Графика **растровая** создается с использованием горизонтально-вертикальной сетки. Единица измерения –пиксели.
- **Векторная** графика создается с помощью геометрических объектов, таких как окружности, эллипсы, кривые. Они заполняются цветом.

# **Инструменты**

**Krita** —растровый графический редактор для создания иллюстраций, комиксов и т.п.

**Графический планшет** — устройство для ввода информации, созданной от руки, непосредственно в компьютер. Состоит из пера (стилус) и плоского планшета

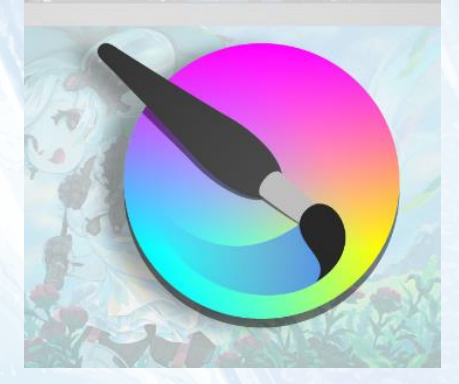

# **Установка**

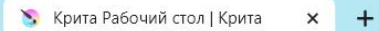

krita.org/en/download/krita-desktop/#  $\mathcal{C}$  $\rightarrow$ 

国田☆

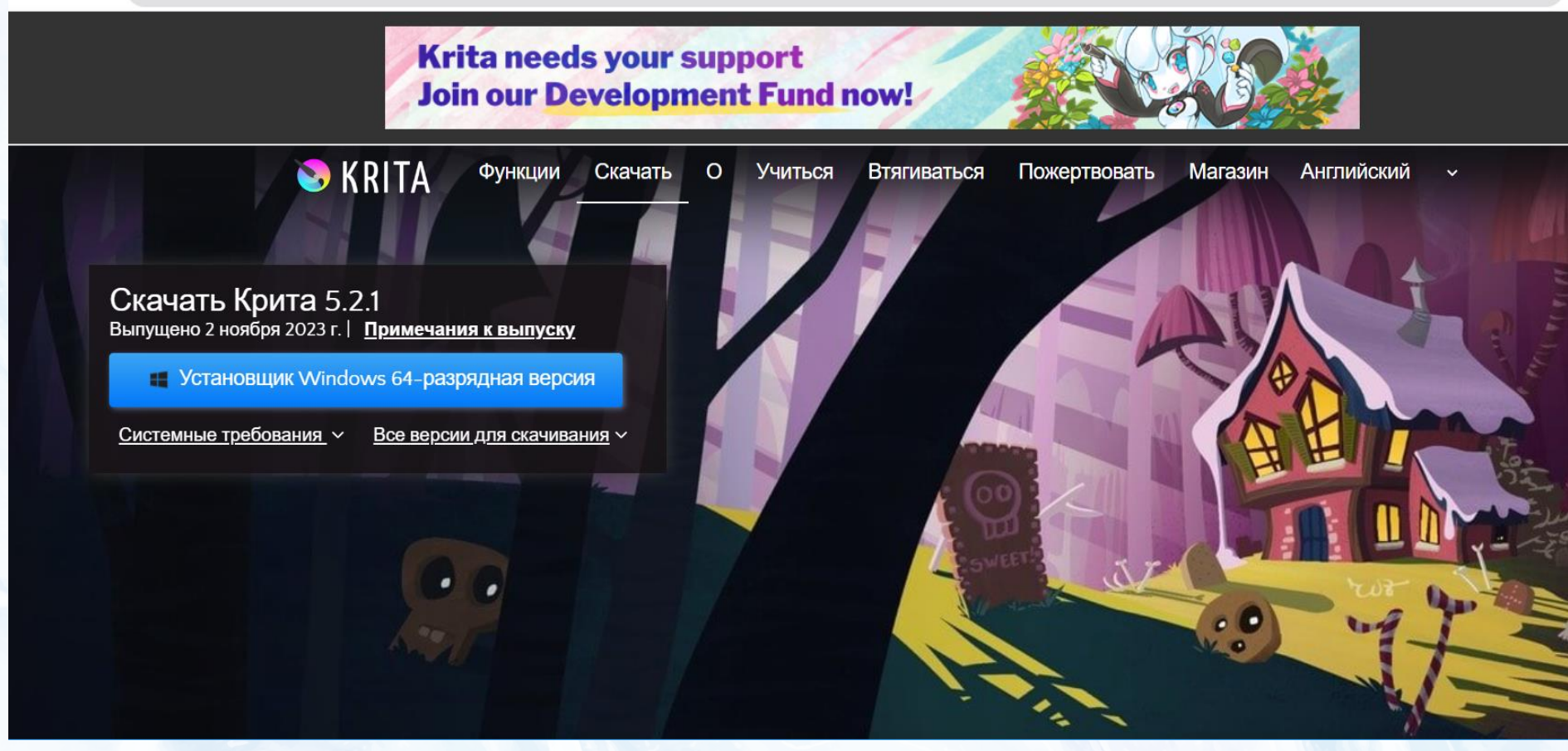

(https://krita.org/en/download/krita-desktop/#)

# **Введение в программу Krita**

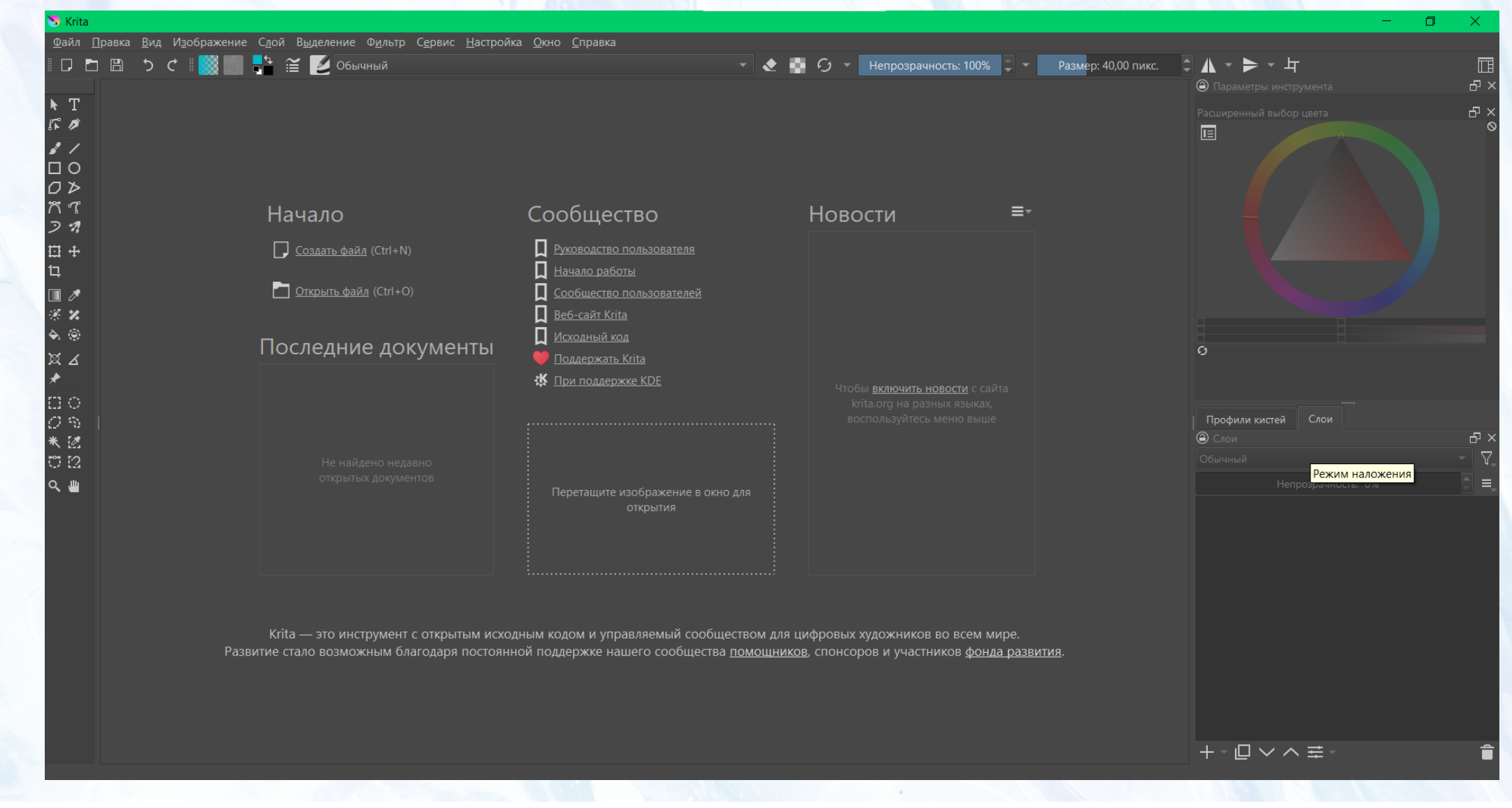

### **Создание нового документа**

 $\bigcirc$  Co<sub>3</sub>

同

 $\boxed{16:10}$ 

ේ<br>Ø

#### **Пользовательский документ «Размеры»**

Из этого раздела вы можете создать документ по вашим требованиям: указать размеры, цветовую модель, разрядность, разрешение

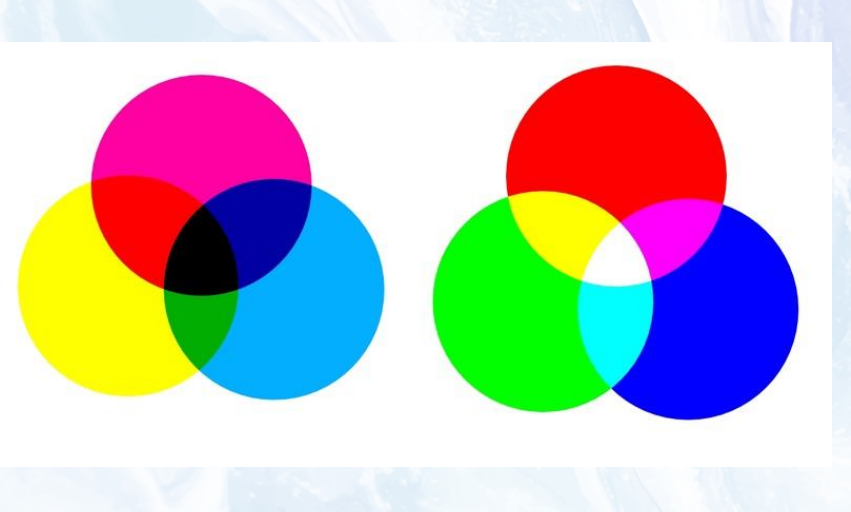

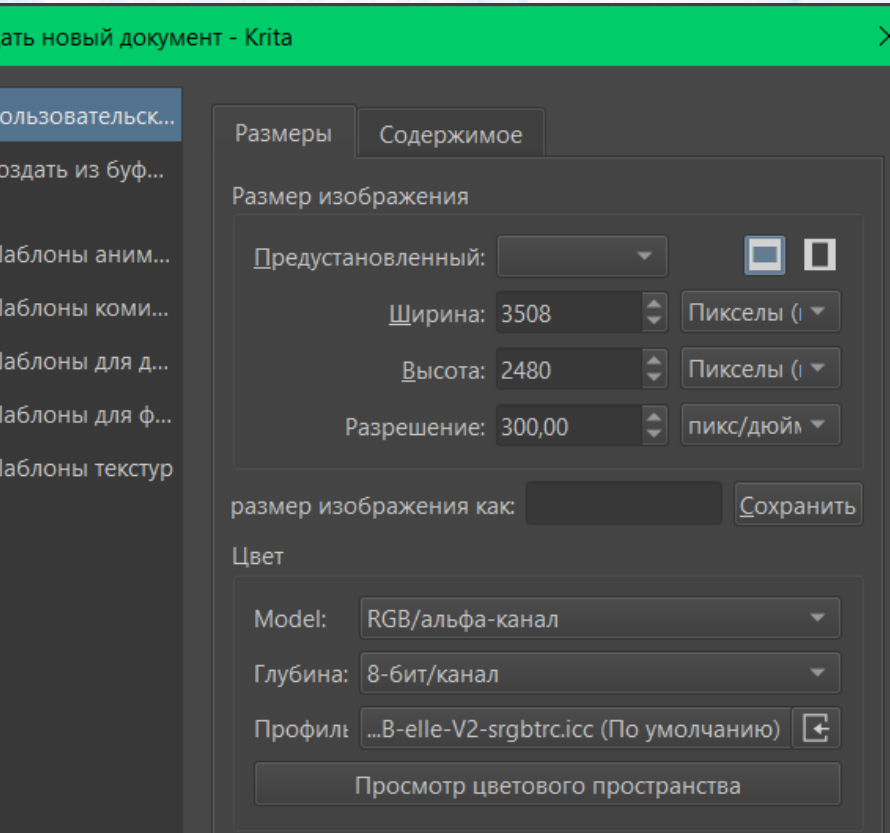

Размеры этого документа в RGB/альфа-канал (8-бит/канал) будут равны в пикселах 3 508 на 2 480. Объем данных для одного пиксела в битах равен 32. Таким образом, один слой изображения будет занимать до 33,2 МиБ в оперативной памяти.

> Создать Отмена

### **Создание нового документа**

**Пользовательский документ « Содержимое»** Из этого раздела вы можете вы можете определить имя для нового документа, выбрать цвет фона и количество слоев в новом документе.

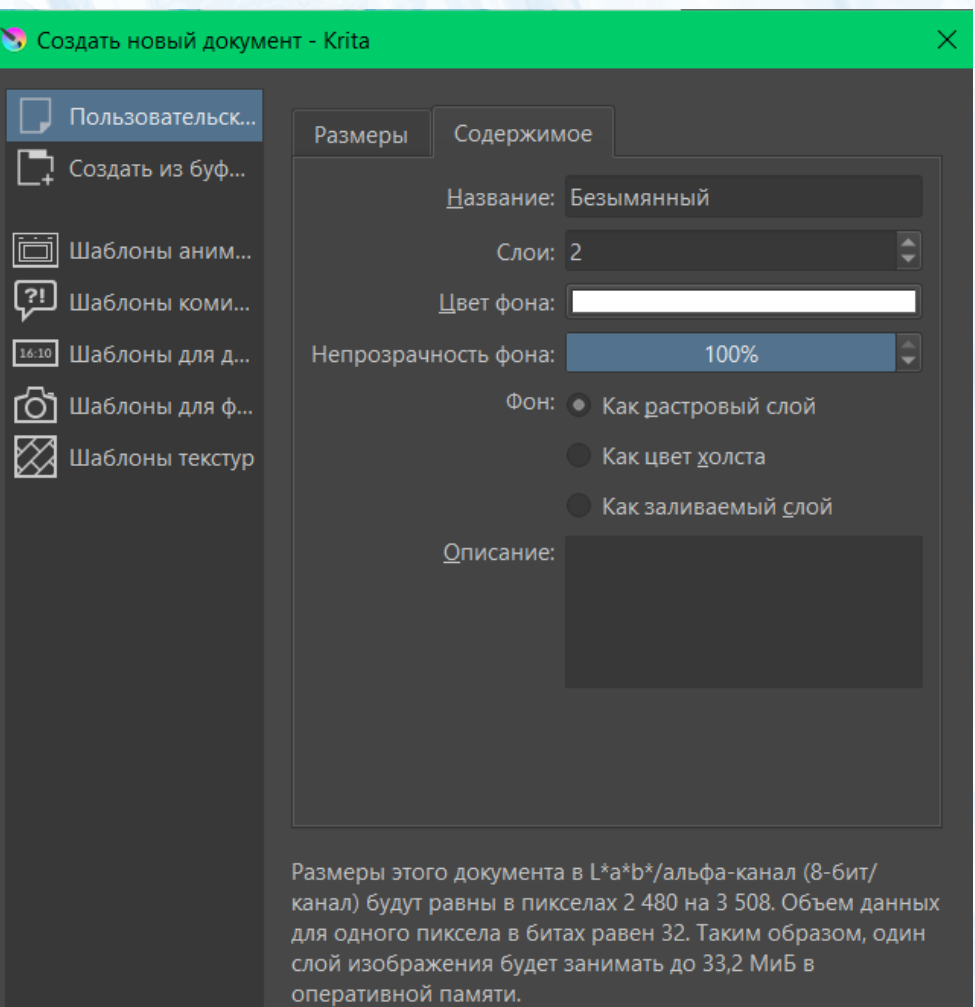

Создать Отмена

### **Интерфейс**

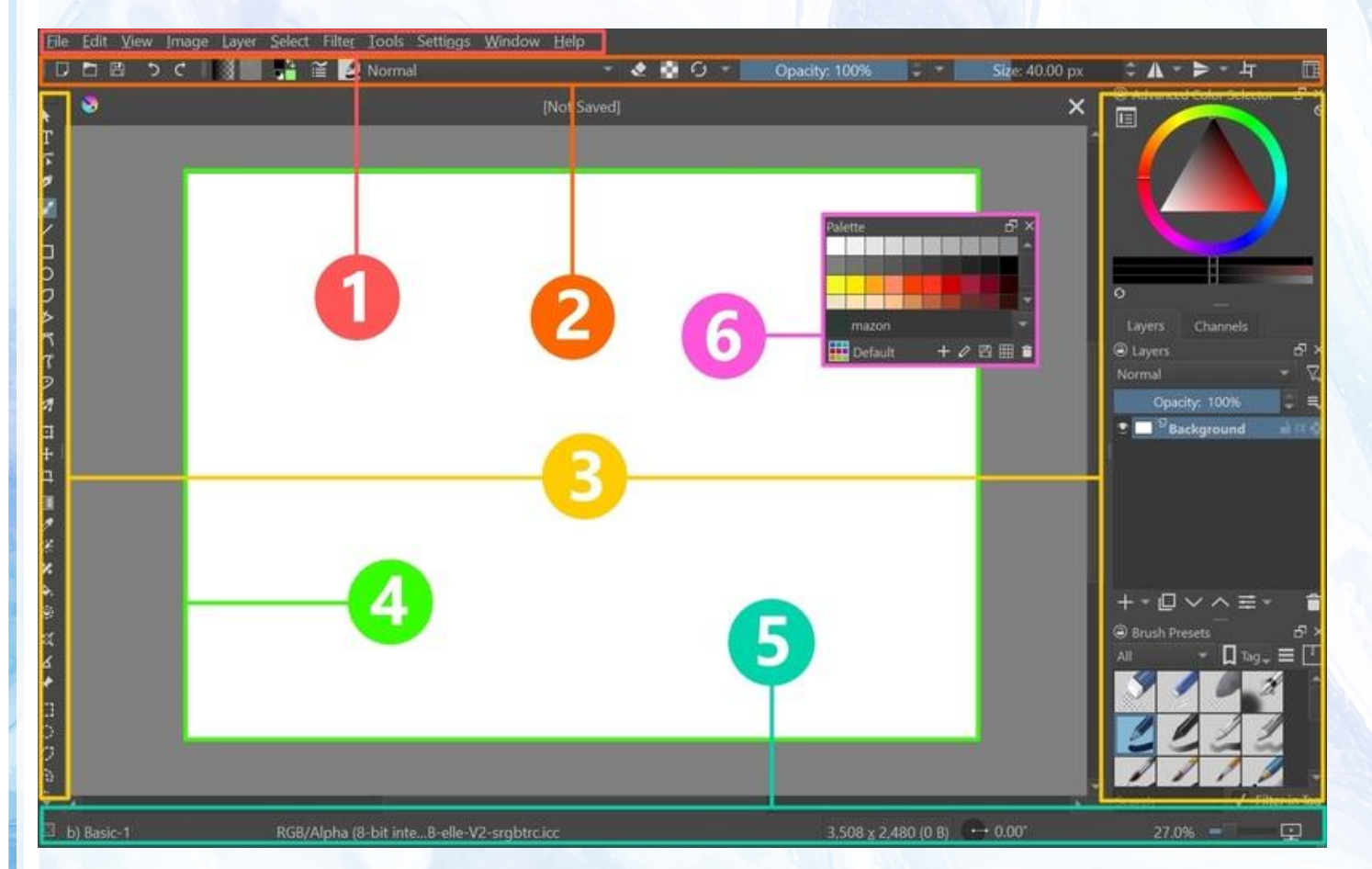

**1** — [Главное](https://vk.com/@papalakus-krita-7) меню, традиционное для всех программ.

**2** — Панель инструментов делится на две части: главная панель (по умолчанию слева) и панель кисти. Кнопки для панелей можно задать по своему вкусу через **Settings → Configure Toolbars**.

**3** — Боковые панели, место креплений докеров. Например, можно открепить докер с кистями и закрепить его слева. Докеры можно ставить также наверх под панель настроек и вниз над строкой состояния.

**4** — Холст, область для рисования.

**5** — Строка состояния показывает название выбранной кисти, цветовое пространство, размер холста, угол наклона и величину масштабирования.

**6** — Докеры необязательно закреплять на боковых панелях. Их можно переместить в любую часть окна и оставить там поверх интерфейса..

### **Интерфейс** (Всплывающая палитра)

Pop-up Palette (Всплывающая палитра) это круглое меню, появляющееся при нажатии ПКМ в области холста, когда выбрана кисть. Оно является уникальной фишкой «Криты» и представляет собой собрание самых важных инструментов художника.

- В эти кругляши можно выбрать два нужных вам цвета и быстро переключаться между ними.
- История использованных на холсте цветов.
- Выбор группы кистей. При выборе другой группы набор пресетов по кругу изменится.
- Очистить историю цветов.
- Раскрыть холст на весь экран (Tab).
- Отразить холст по горизонтали (M). Многие художники используют отражение, чтобы скорректировать рисунок.
- Ползунок для масштабирования холста. Еще масштаб можно менять через клавиши и + или колёсико мыши.
- Ползунок для вращения холста. Перемещайте точку по окружности в любую сторону. Вращать холст можно и через клавиши: 6 — по часовой, 4 — против. Клавиша 5 или нажатие на верхнюю точку в Pop-up сбрасывают вращение.
- Пресеты кисти из выбранной группы.
- Цветовой круг.
- Настройки кисти, где можно менять размер и прозрачность.
- Включить/выключить нижний элемент меню.
- Устанавливает масштаб в значение 100%.

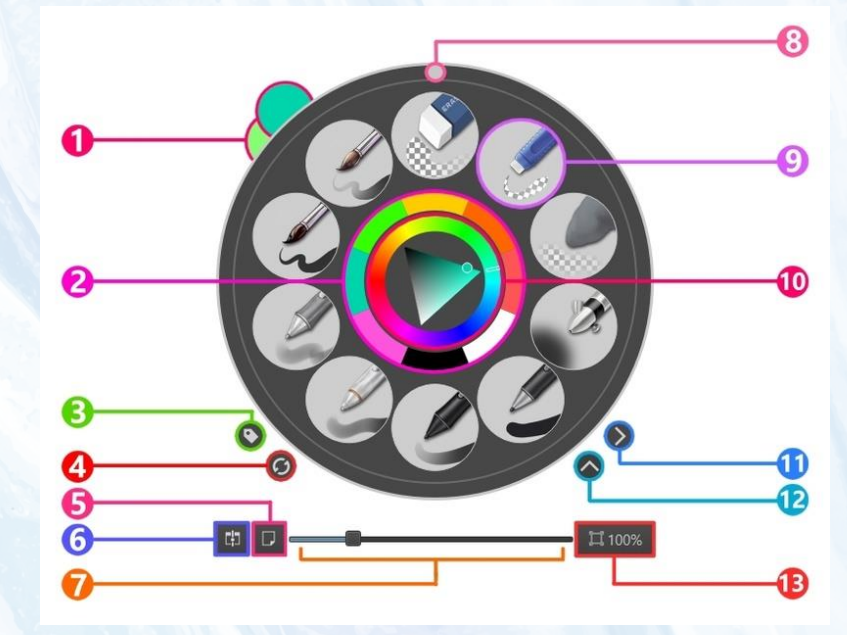

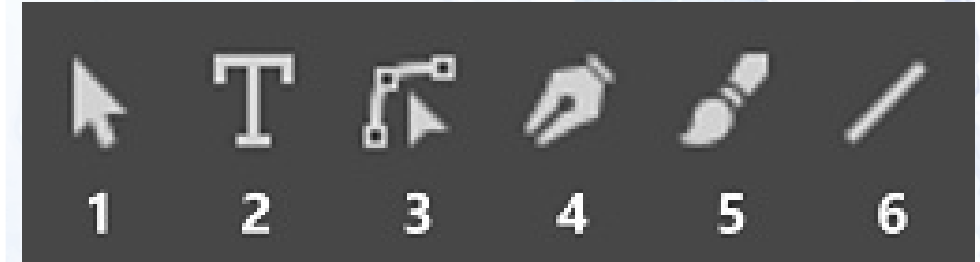

1 — **Select Shapes Tool**. Инструмент выделения для векторных слоев.

2 — **Text Tool**. Добавление текста. Инструмент разобран [здесь.](https://vk.com/@papalakus-krita-11)

3 — **Edit Shapes Tool**. Инструмент изменения векторных изображений.

4 — **Calligraphy Tool** имитирует ширококонечное перо для каллиграфии.

5 — **Freehand Brush Tool** (B). Кисть для рисования.

6 — **Line Tool** проводит прямые линии. Инструмент можно вызвать, зажав клавишу V, но только с английской раскладкой. Линия рисуется тем же пресетом, что выбран для кисти. Это работает и при создании фигур ниже.

٦

コOO⋗ፖ

1 — **Rectangle Tool** (Shift + R) рисует прямоугольники. Если при использовании инструмента зажать Shift, то получится квадрат. Зажать Ctrl — фигура будет строиться относительно центра. Зажав Alt, можно перемещать фигуру. 2 — **Ellipse Tool** (Shift + J) создаёт эллипсы. При зажатии Shift, Ctrl и Alt будут те же эффекты, что и у прямоугольника. Только вместо квадрата рисуется круг. 3 — **Polygon Tool** чертит многоугольники. Обозначаем только вершины, и инструмент сам проводит отрезки. Двойной клик ЛКМ или Enter соединит линией последнюю вершину с первой. Ctrl + Z отменит всю фигуру, Shift + Z последнюю точку.

4 — **Polyline Tool**. То же самое, что и Polygon Tool, только двойной клик ЛКМ не проводит линию до начальной точки, а завершает чертеж.

5 — **Bezier Curve Tool**. Рисование кривых Безье.

6 — **Freehand Path Tool** позволяет рисовать объекты от руки, что сразу будут залиты выбранным цветом или паттерном.

1 — **Dynamic Brush Tool**. Это та же рисовальная кисть, но с режимом сглаживания. Рекомендуемые величины для значений Mass и Drag — 0,02 и 0,92 соответственно.

2 — **Multibrush Tool** (Q). Рисовальная кисть с разными эффектами симметрии. Помогает рисовать узоры.

3 — **Transform Tool** (Ctrl + T). Трансформация изображения через деформацию, изменение размера, поворот, перспективное искажение и т. д. 4 — **Move Tool** (T). Перемещение изображения. С зажатым Shift можно перемещать картинку строго вертикально или горизонтально.

5 — **Crop Tool** (C). Инструмент обрезки. В опции Applies to можно выбрать, что будет обрезано: Image — всё изображение; Canvas — только холст, и содержимое слоёв останется за его пределами; Layer — изображение на выбранном слое.

6 — **Gradient Tool** (G). Заливка градиентом.

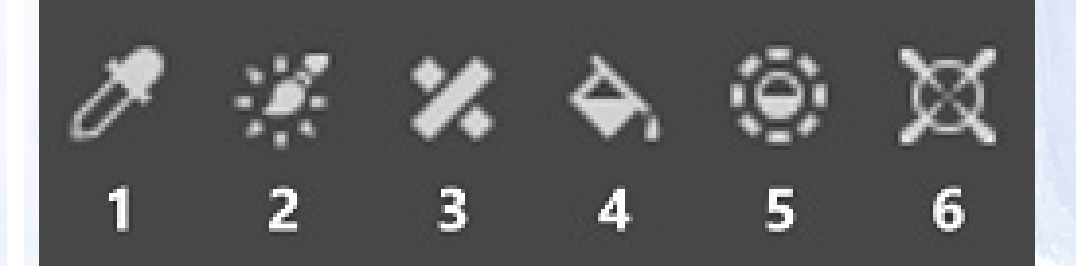

1 — **Color Sampler Tool**. Пипетка позволяет выбрать любой цвет на холсте. Вызывает инструмент клавиша P или зажатый Ctrl.

2 — **Colorize Mask Tool**. Инструмент заливки, работающий только на маске Colorize Mask.

3 — **Smart Patch Tool** позволяет удалить фрагмент изображения и заменить его паттерном на основе оставшейся части картинки.

4 — **Fill Tool** (F). Заливка цветом. Она привязана к пресету кисти, поэтому, если выбран ластик, заливка работать не будет. Уровень прозрачности кисти равен прозрачности заливки.

5 — **Enclose and Fill Tool**. Та же заливка цветом, только она применяется не точечно, а по выделенной области.

6 — **Assistant Tool**. Набор инструментов-помощников. Их можно применять прямо на холсте, но они не будут частью изображения. Есть перспективная сетка, двухточечная перспектива, линия, кривая и т. д.

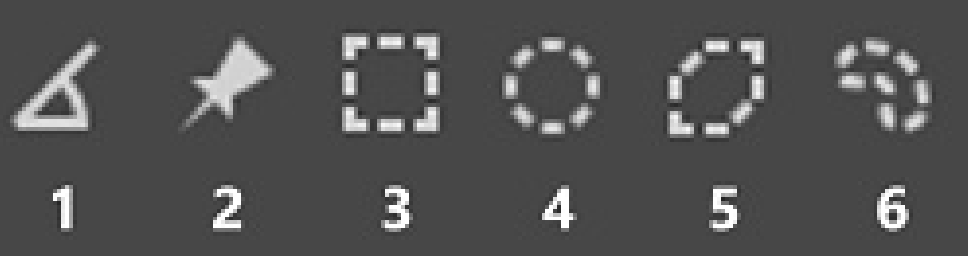

1 — **Measure Tool**. Это транспортир. С ним можно измерять расстояние, а также определять градус угла.

2 — **Reference Images Tool**. Позволяет загружать изображения-референсы и размещать их поверх и за пределами холста. При этом они не будут отображаться на слоях.

3 — **Rectangular Selection Tool** (Ctrl + R). Инструмент выделения в виде прямоугольника. Про этот и другие инструменты выделения — в [отдельной](https://vk.com/@papalakus-krita-9) [статье](https://vk.com/@papalakus-krita-9).

4 — **Elliptical Selection Tool** (J). Выделение в виде эллипса.

5 — **Polygonal Selection Tool**. Выделение многоугольником.

6 — **Freehand Selection Tool** (Home), он же лассо. Выделение произвольной области от руки.

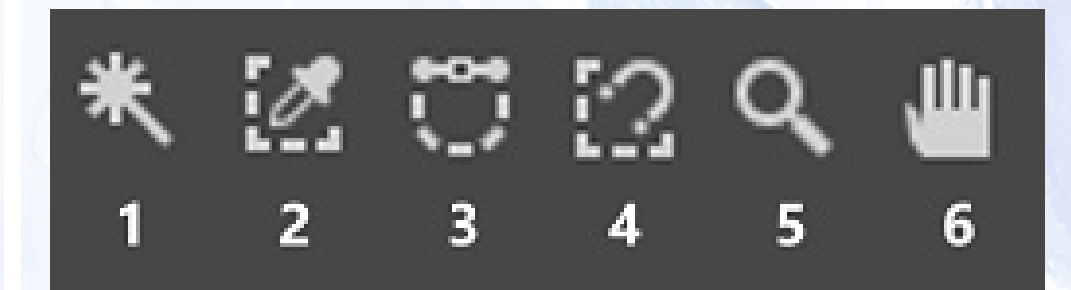

1 — **Contiguous Selection Tool**. Выделение однородной цветовой области. 2 — **Similar Color Selection Tool**. Выделение области с пикселями похожего цвета.

3 — **Bezier Curve Selection Tool**. Выделение через фигуру, построенную кривыми Безье.

4 — **Magnetic Curve Selection Tool** позволяет выделить объект сложной формы. Выделение как бы «примагничивается» к краям объекта, передавая его очертания.

5 — **Zoom Tool**. Приближение холста.

6 — **Pan Tool**. Перемещение холста. Если зажать среднюю кнопку мыши или пробел + ЛКМ, то можно перемещать холст без выбора этого инструмента.

# **Содержание курса**

- 1. Штриховка
- 2. Геометрические фигуры (цилиндр, куб, шар)
- 3. Конструктивный рисунок (геометрические фигуры)
- 4. Штриховка на объектах. Работа со светом и тенью
- 5. Конструктивный рисунок (нестандартные фигуры)
- 6. Понятие пропорции человека. Создание головы человека
- 7. Понятие пропорции человека. Создание тела человека в разном возрасте
- 8. Цвет. Цветовой круг (Изучение законов цвета, правила строения). Цвет в современном применении (ColorsSheme, Google Color)**.** Рисунок с использованием цвета
- 9. Создание мультяшного персонажа

# **Штриховка**

**Штриховка** – техника, которая используется для создания тона при помощи тонких параллельных линий. Чем ближе штрихи друг к другу, тем глубже тон. Сила давления также определит степень насыщенности штрихов.

- Штриховка показывает тоновые соотношения. Для показа тени, блика, рефлекс и так далее;
- Показать объем предмета, штриховка кладется по форме;
- При набрасывании формы, осветлите мягким ластиком технические линии так ваш рисунок опять же будет четче и чище.

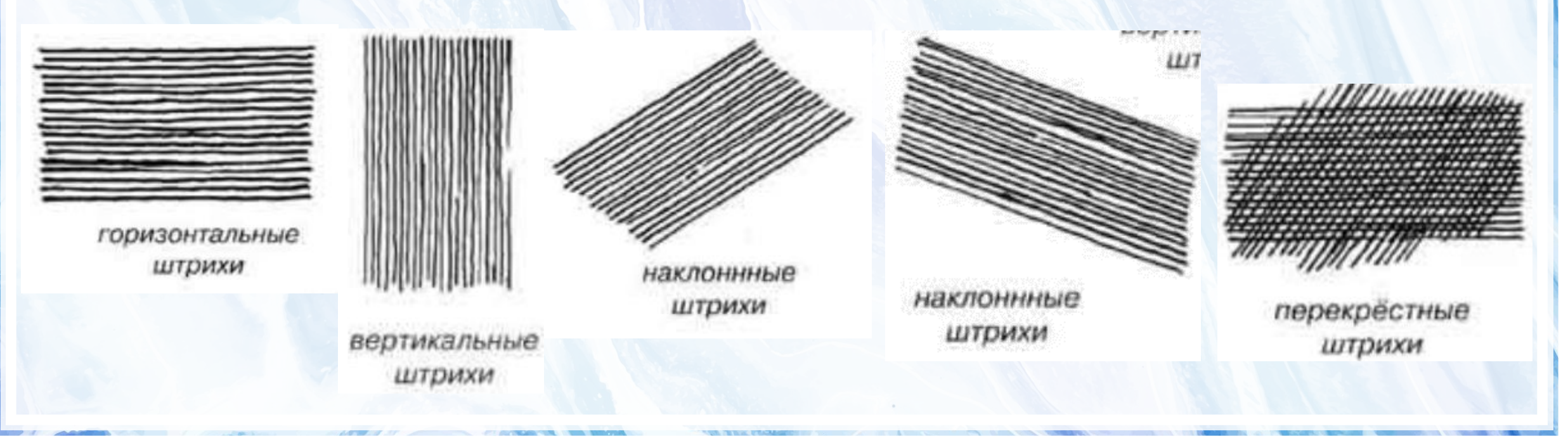

## **Правила штриховки**

- Штрихуйте предметы по форме, чтобы показать объем. Штрихи должны соответствовать контуру объекта. Например, если вы рисуете шар, то линии должны идти по кругу, а не горизонтально. Это касается абсолютно любых предметов.
- Начинайте от тени и плавно переходите к свету. Светлые участки всегда можно будет затемнить, а вот темные высветлить не так просто. Постепенно наносите цвет на всю поверхность, затем добавляйте пигмент на затемнённую часть. В конце можно воспользоваться мягким карандашом, если вам покажется, что тень недостаточно видна.
- Не смешивайте разные виды (штрих с тушевкой).
- Передний и задний план. На заднем плане всегда будет светлее тон, чем на переднем (воздушная перспектива).
- Делайте короткие движения руки. Так вам будет проще в нанесении и отслеживании нужного тона.

### **1 лабораторная работа** Штриховка

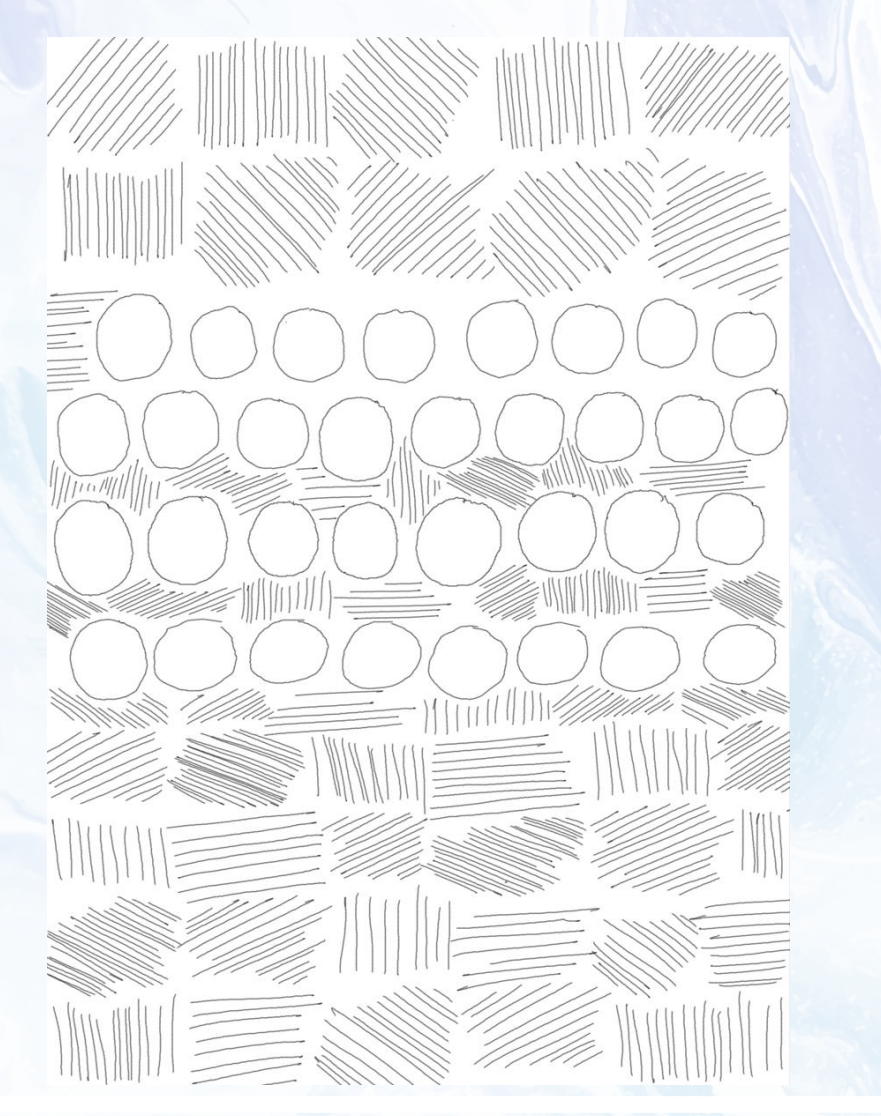

CCCCCCCCCCCCCCCCCC  $\left(\begin{matrix} \cdot & \cdot \\ \cdot & \cdot \end{matrix}\right)$ CCCC  $0000000000$ 

### **Основы перспективы**

**Перспектива** (смотреть сквозь, правильно видеть) - это способ изображения трёхмерных предметов и объектов в двухмерном пространстве с учётом принципов и законов зрительского восприятия человеком окружающего пространства.

Перспектива бывает:

- Линейной (традиционная перспектива, к которой мы привыкли, именно так видит окружающую реальность человеческий глаз)
- Воздушной (Передние объекты и предметы чёткие, подробно, контрастно нарисованы, а по мере удаления снижаются все эти показатели - части дальнего плана изображаются как бы размытыми, смазанными)

• Цветовой (изменением насыщенности цвета от первого плана к дальнему)

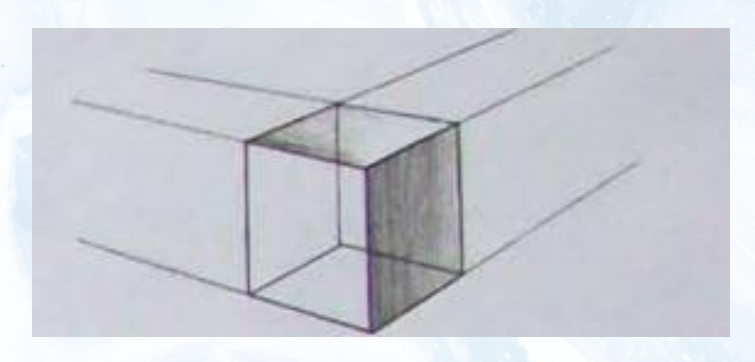

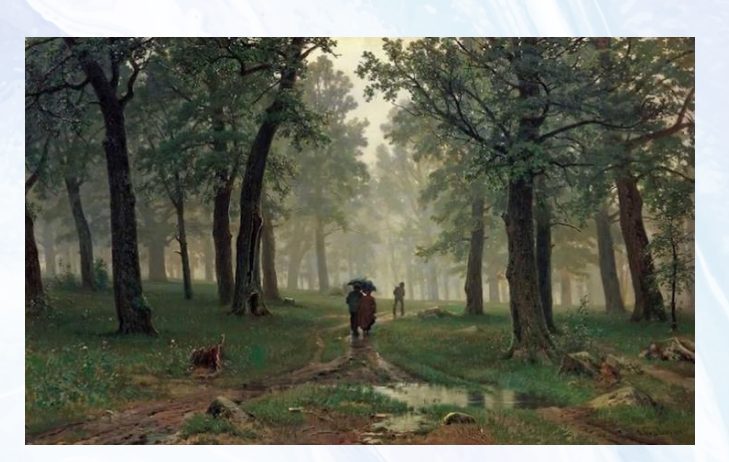

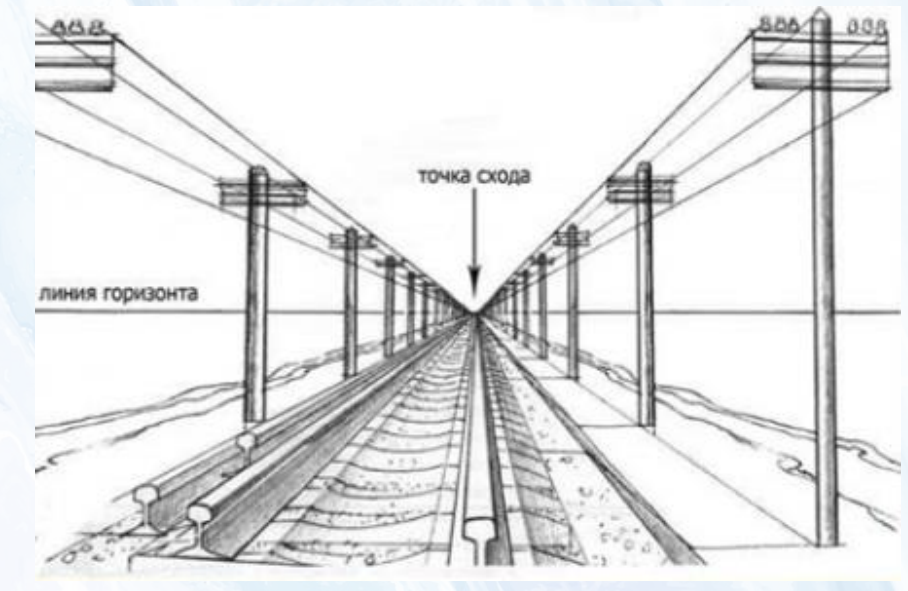

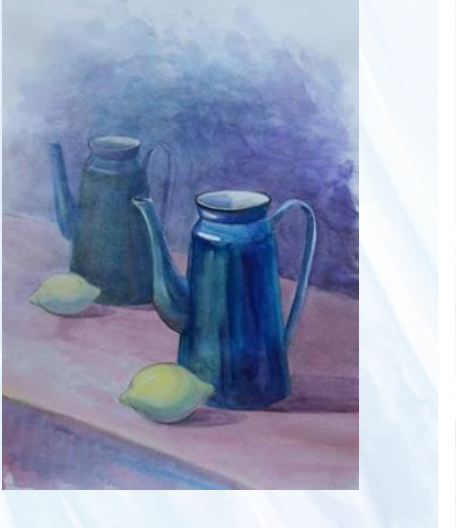

## **Геометрические фигуры**

Геометрические фигуры учат понимать законы перспективы, изображать объем и выявлять правильность форм и композиции.

Изучение и рисование геометрических тел в учебном академическом рисунке является основой для освоения принципов и методов изображения более сложных форм.

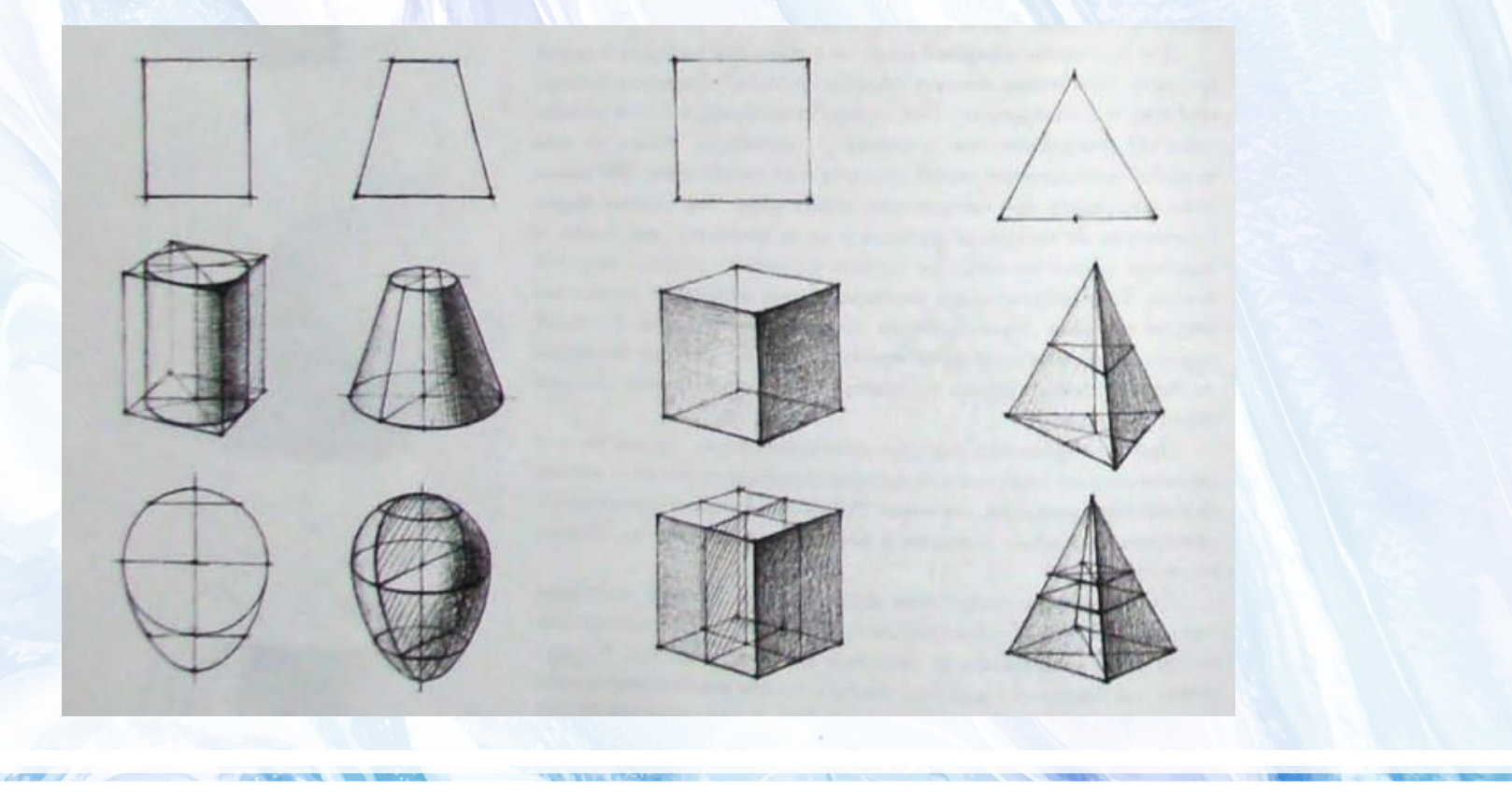

# **Построение куба**

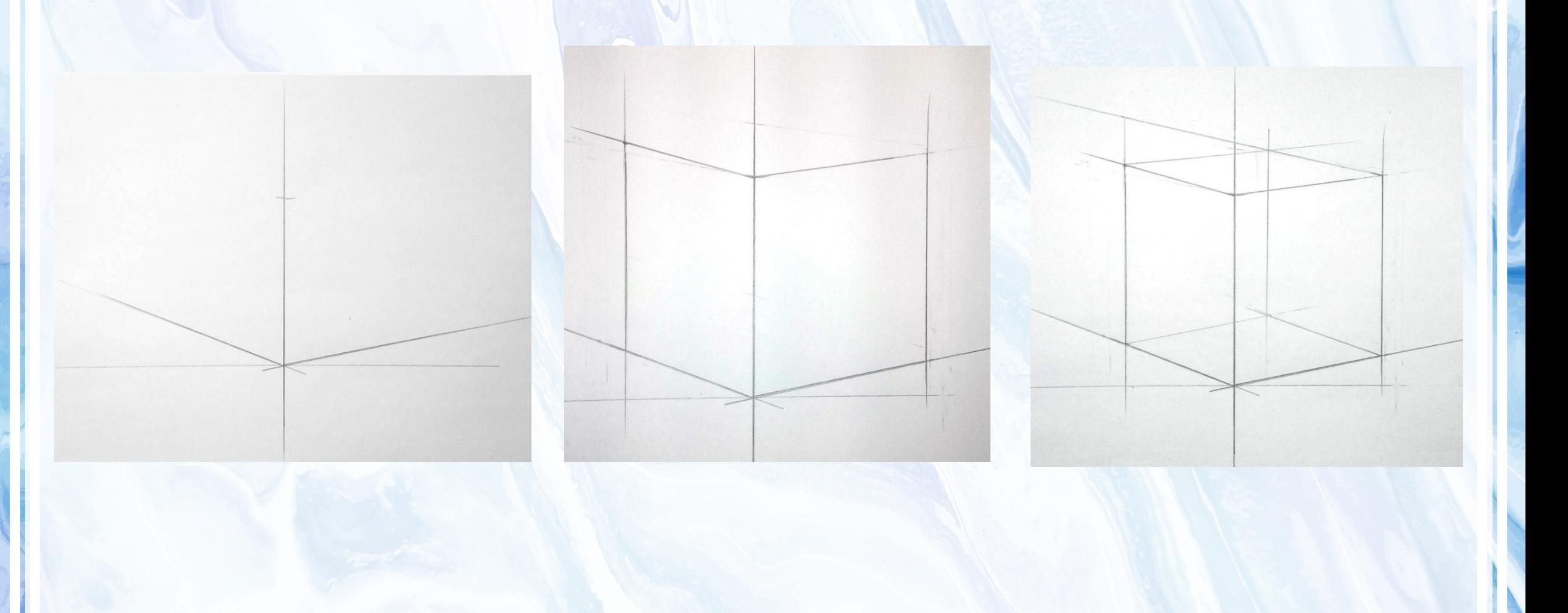

# **Построение цилиндра**

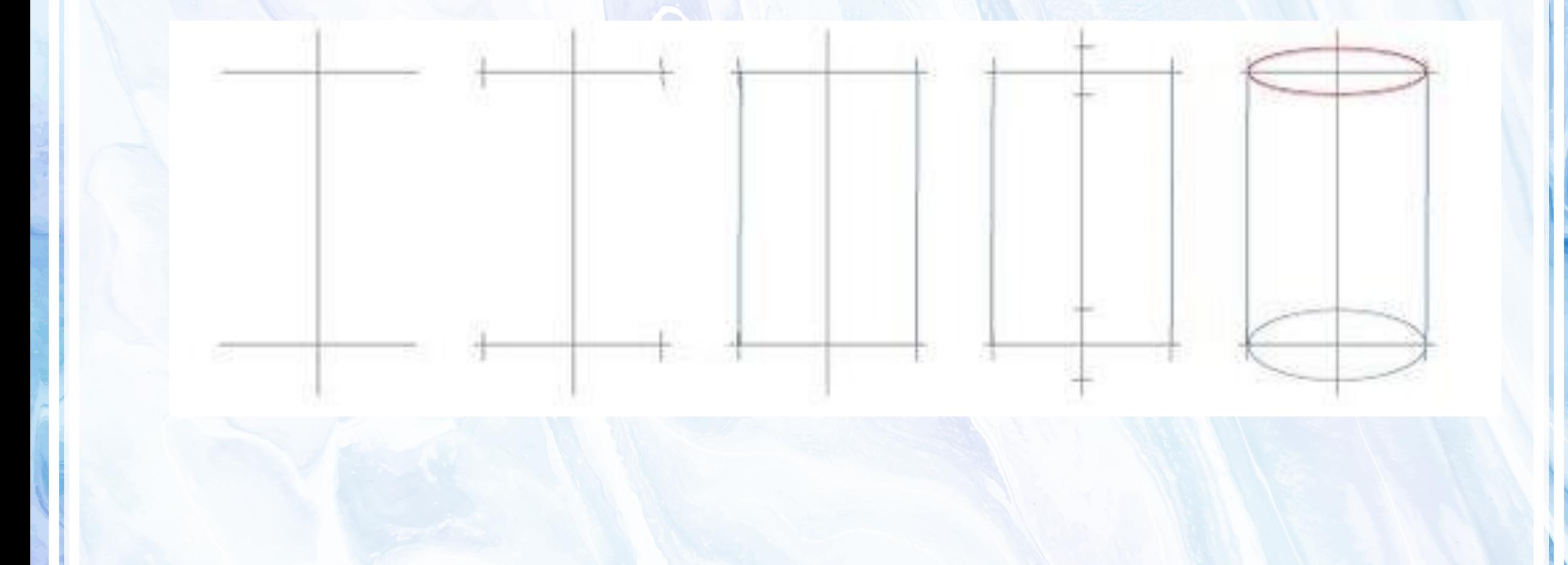

# **Построение шара**

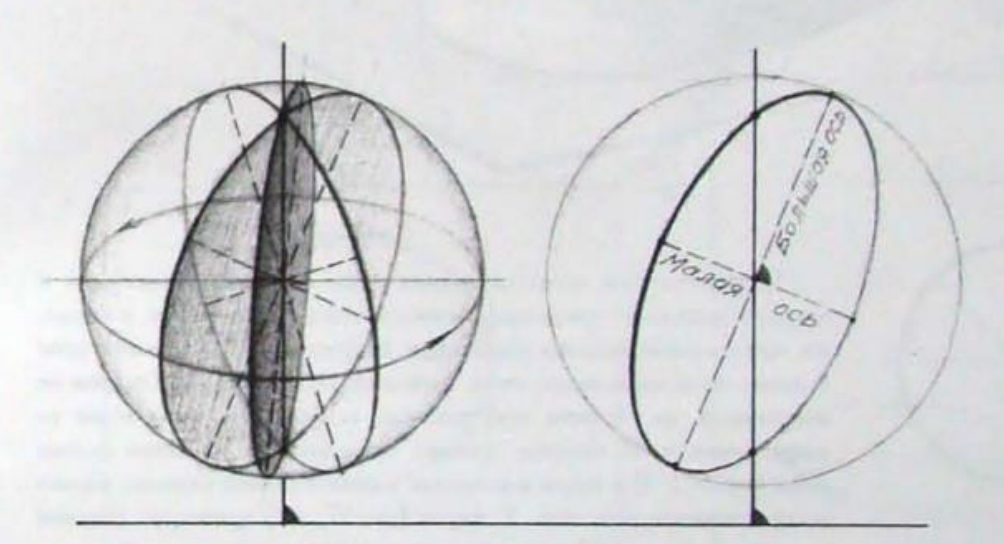

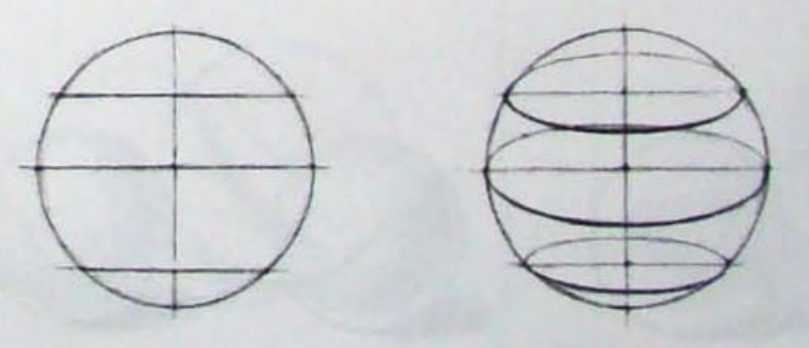

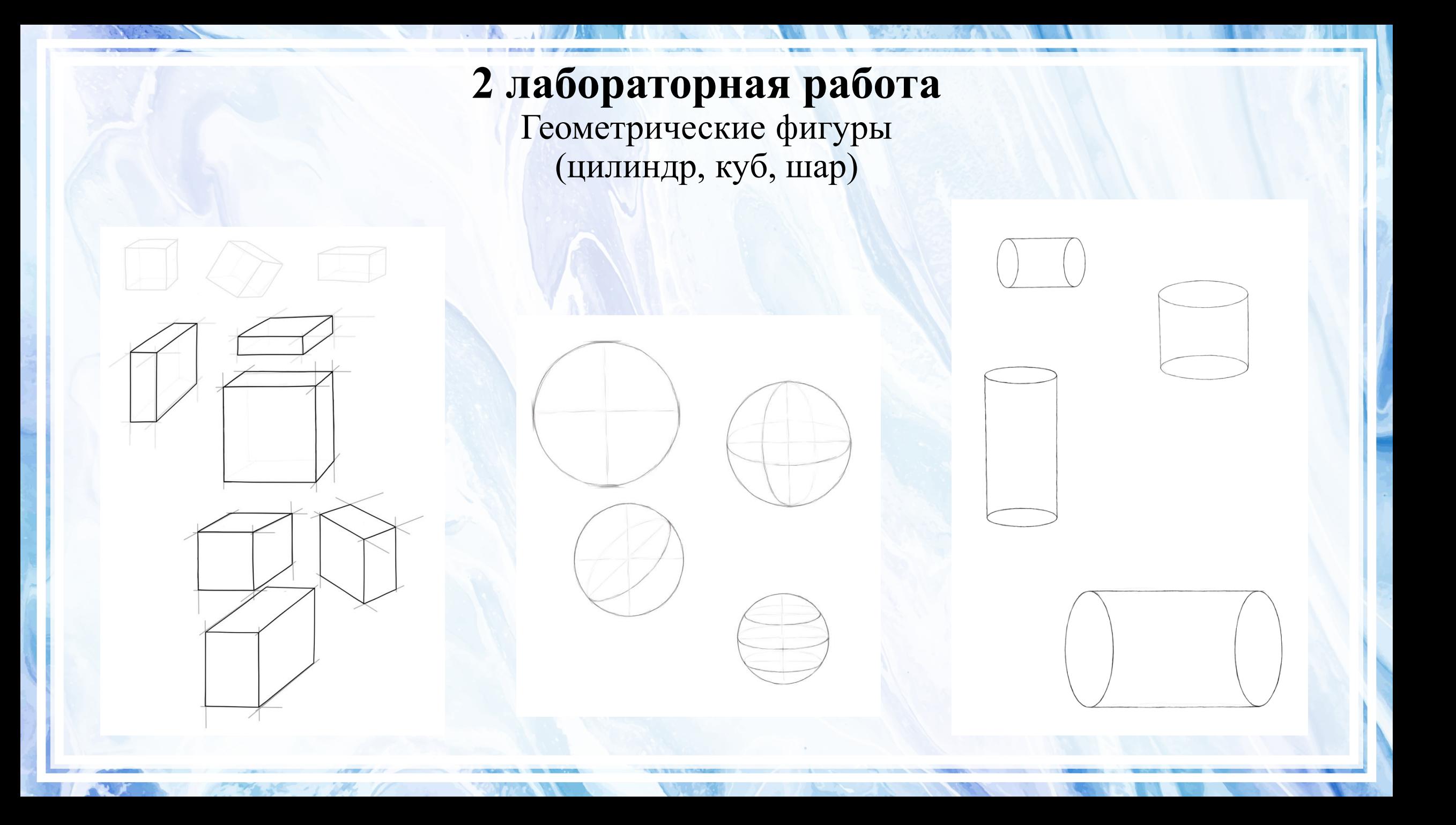

### **Врезка**

**Врезка** — это композиция из простых геометрических фигур объединенных в единое тело.

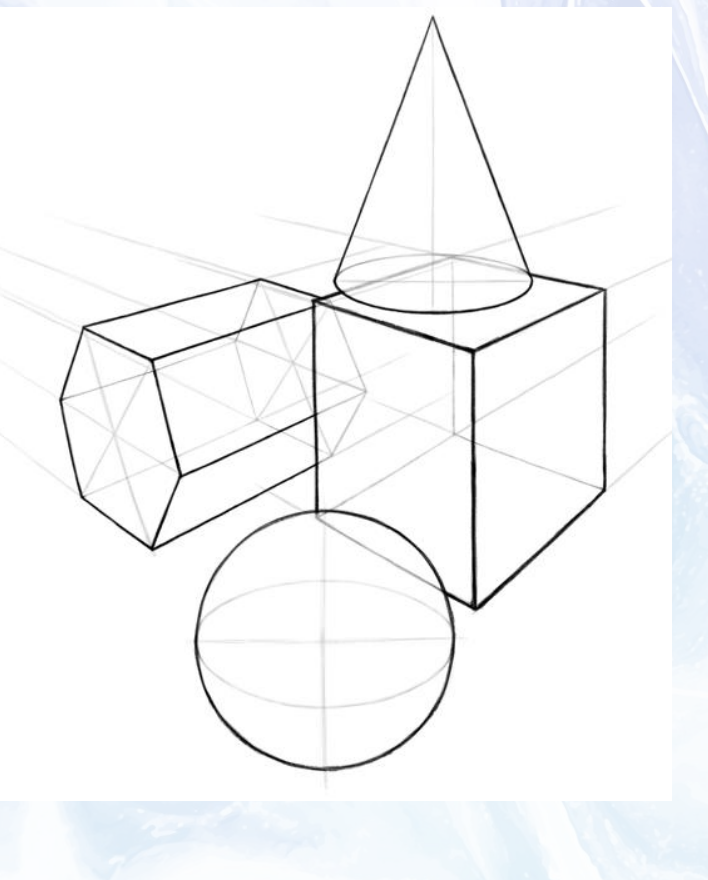

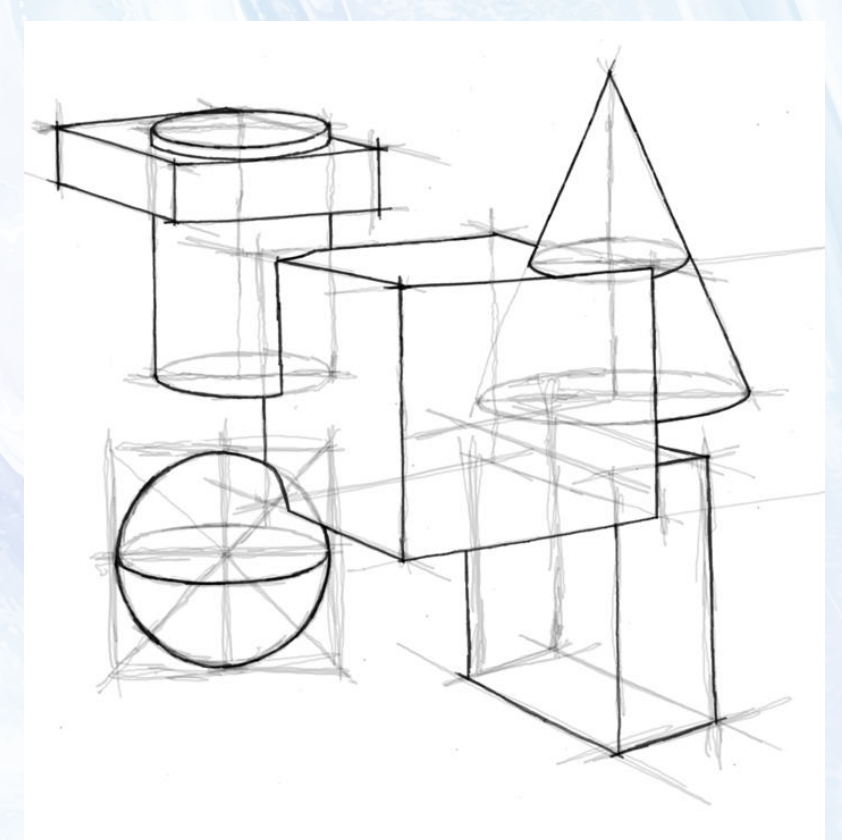

#### **1. Баланс и вес композиции**

Самая тяжелая часть композиции должна быть сосредоточена чуть ниже центра всего объема. Чем выше мы поднимаемся по листу, тем легче композиция должна восприниматься.

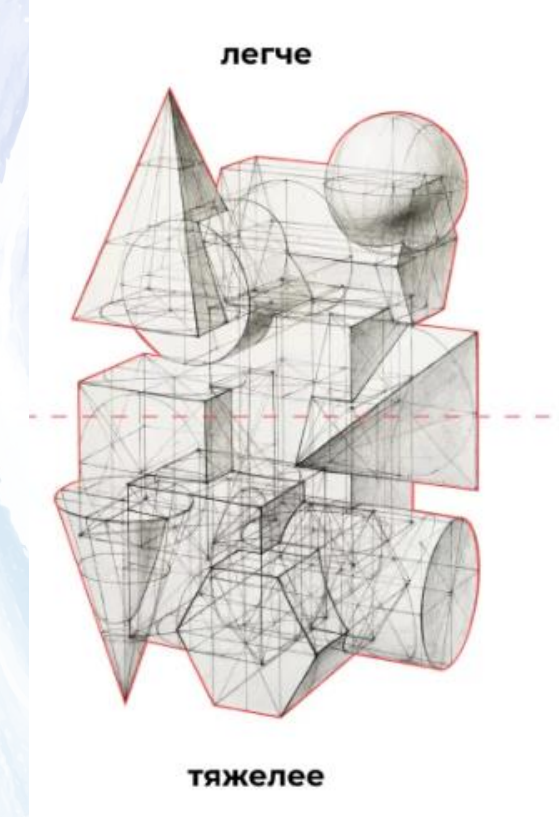

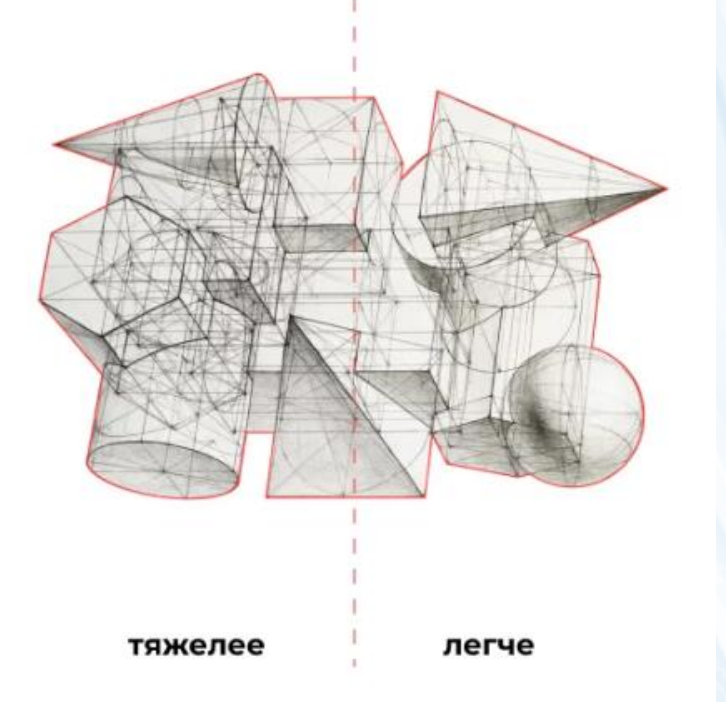

#### **2. Абрис композиции**

Пирамиды, конусы, сферы обычно завершают абрис сверху; кубы, призмы, цилиндры составляют «устойчивое основание» по центру и снизу.

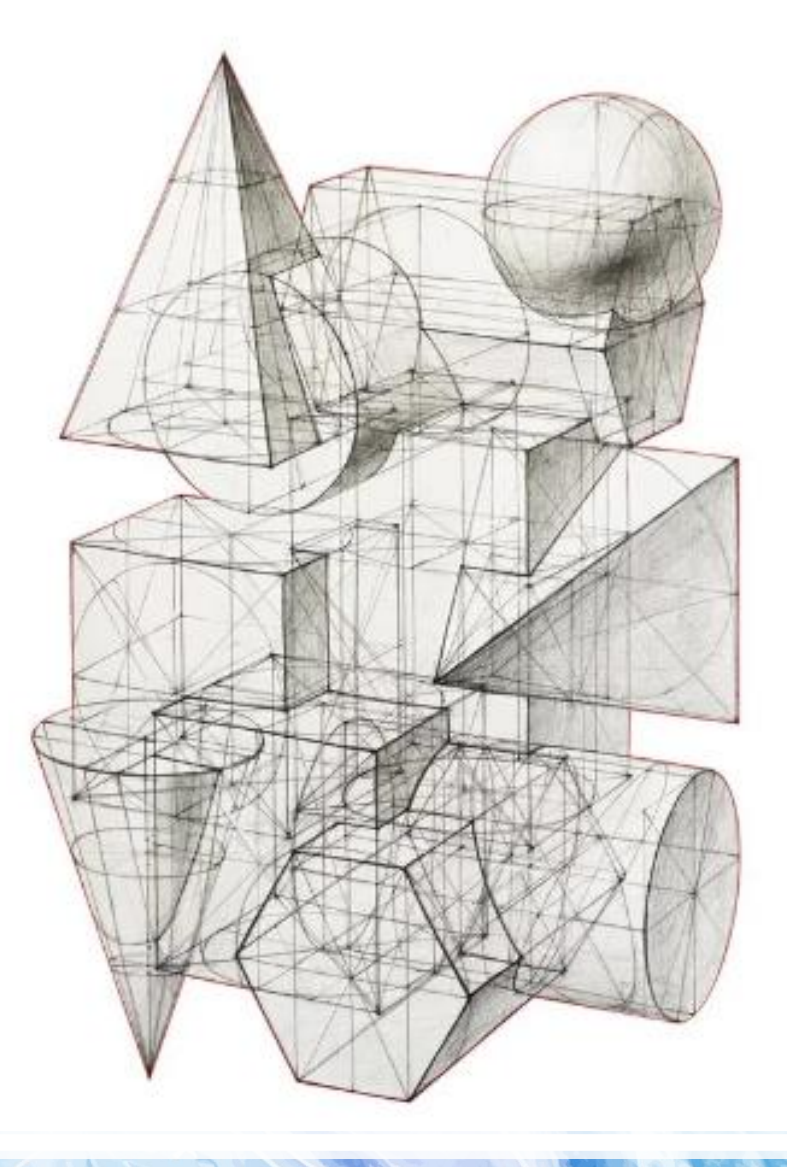

**3. Площадь врезаемой фигуры накладывается на площадь существующей фигуры минимум на 1/3**

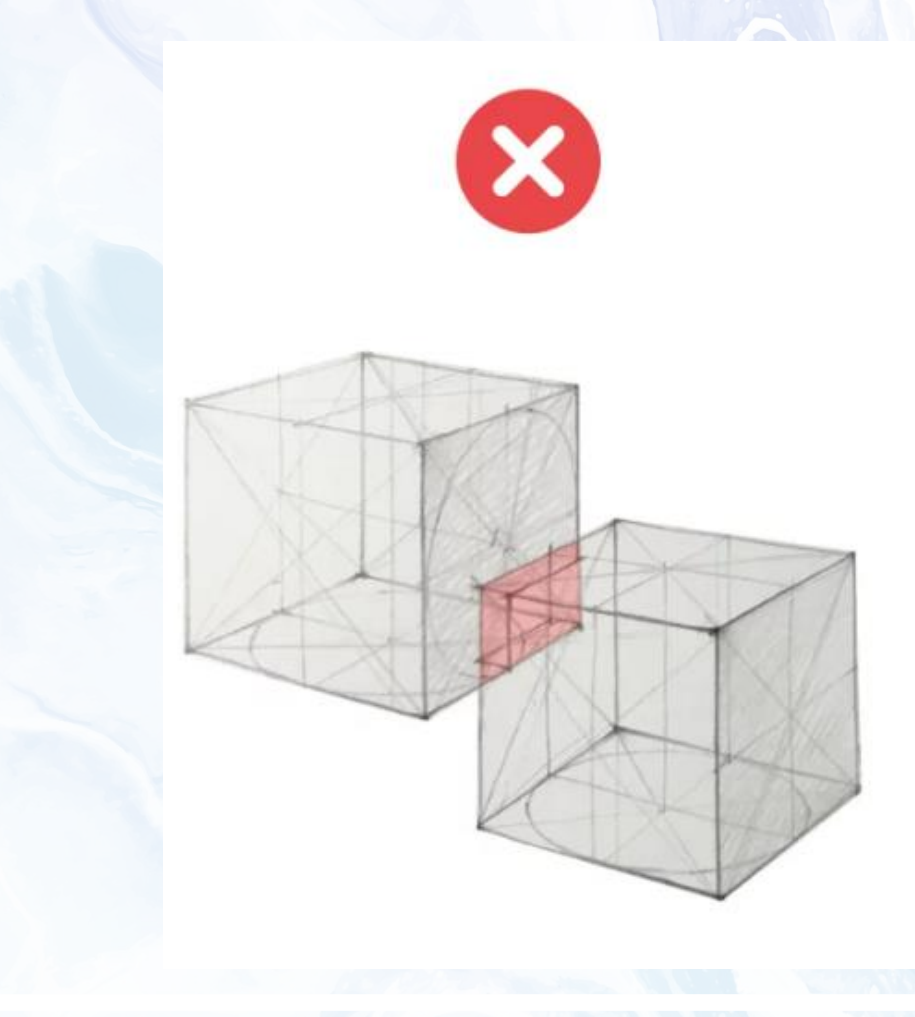

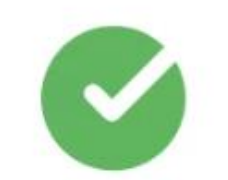

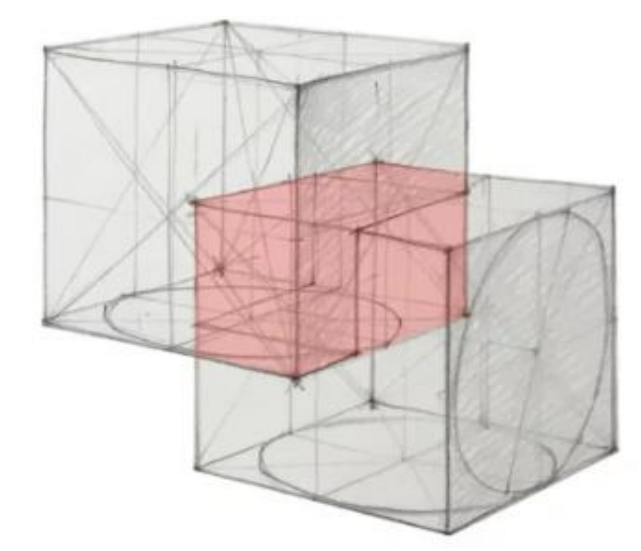

**4. Фигуры удлиненного модуля (1,5-2 размера куба: призмы, пирамиды, конусы, цилиндры) не врезаются параллельно друг другу, только крест-накрест.**

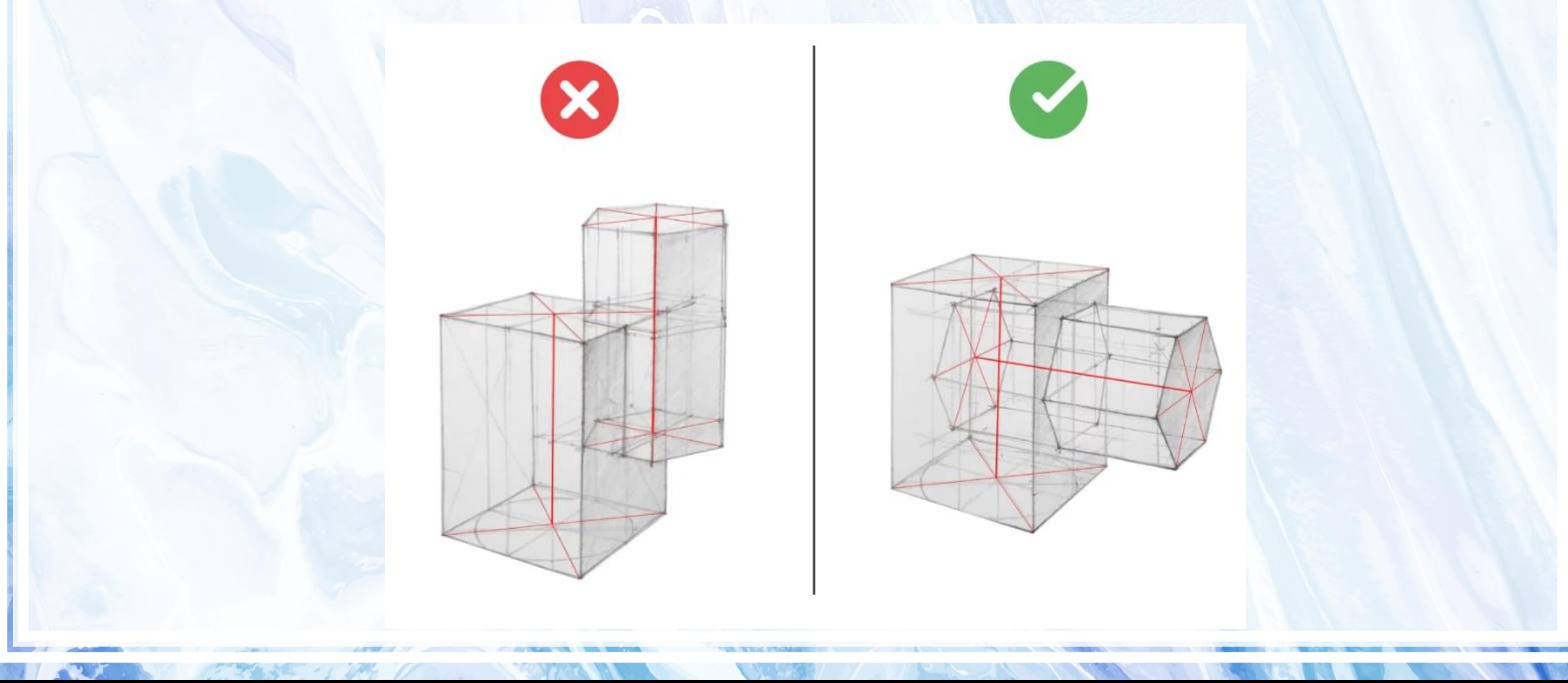

**5. Врезки не должны оставлять маленьких «хвостиков».**

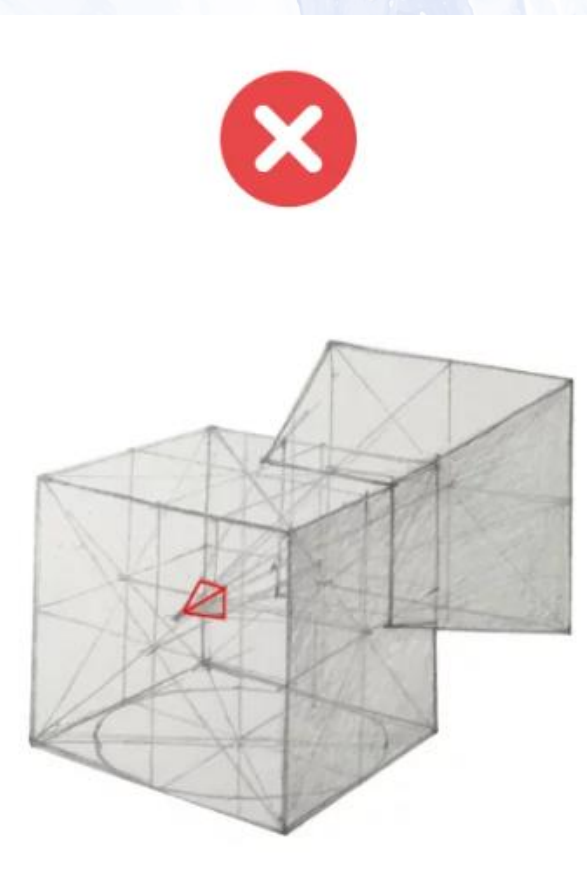

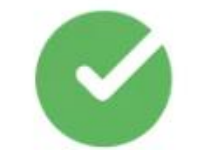

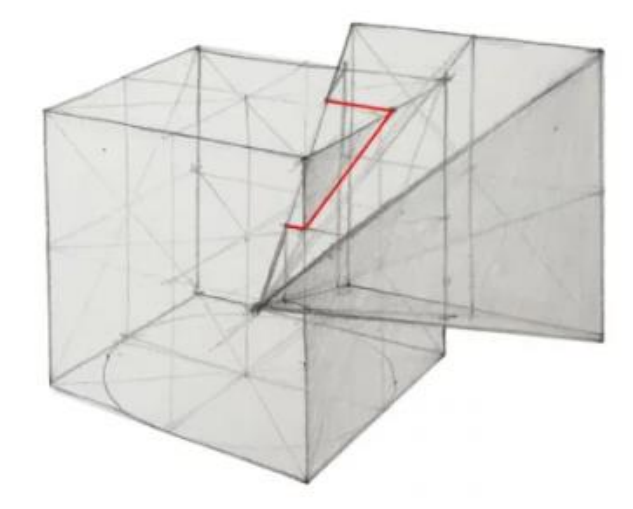

**5. Врезки не должны оставлять маленьких «хвостиков».**

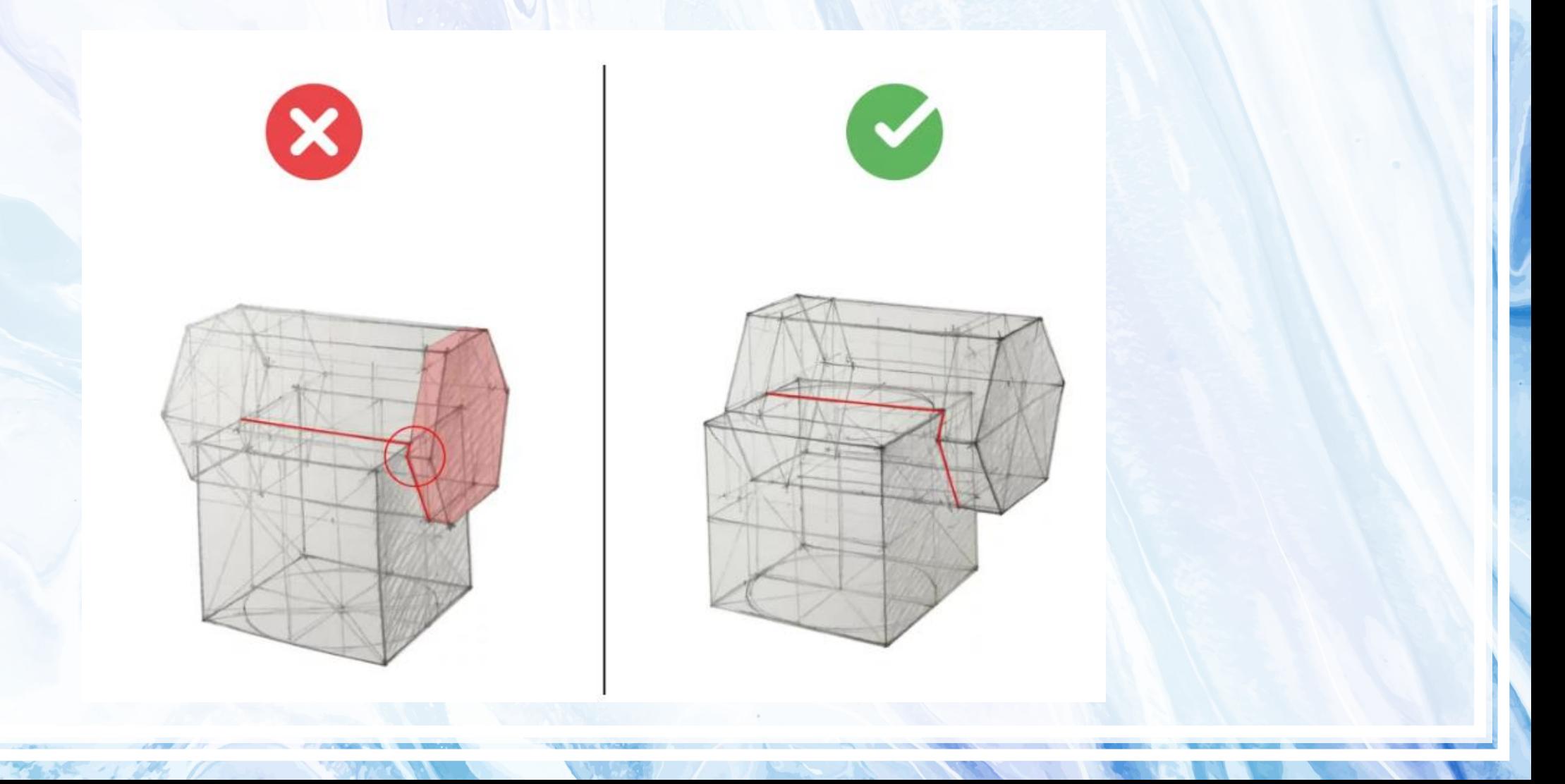

**6. Грани фигур не должны сливаться в одну плоскость, ребра фигур не должны сливаться в один отрезок.**

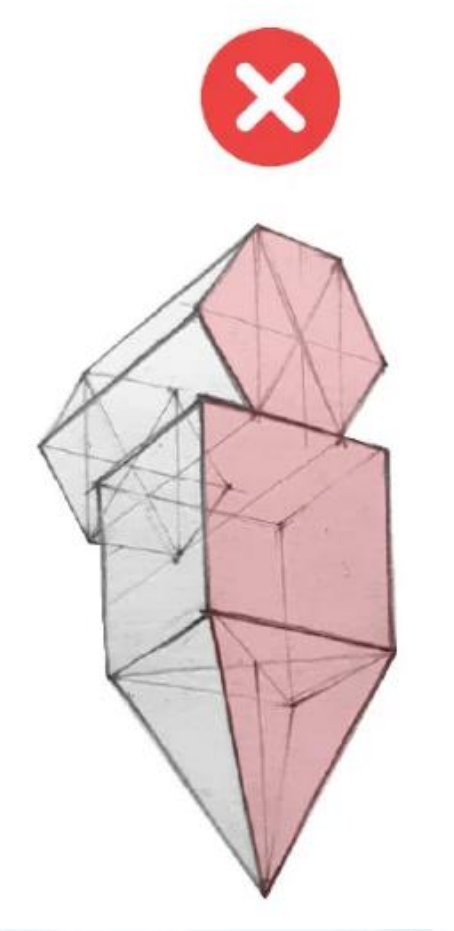

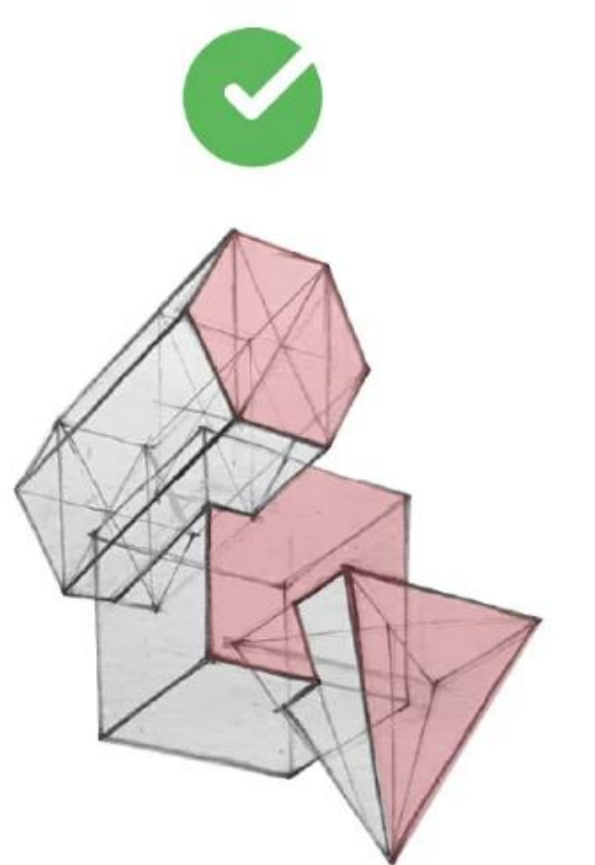

### **3 лабораторная работа** Конструктивный рисунок (геометрические фигуры)

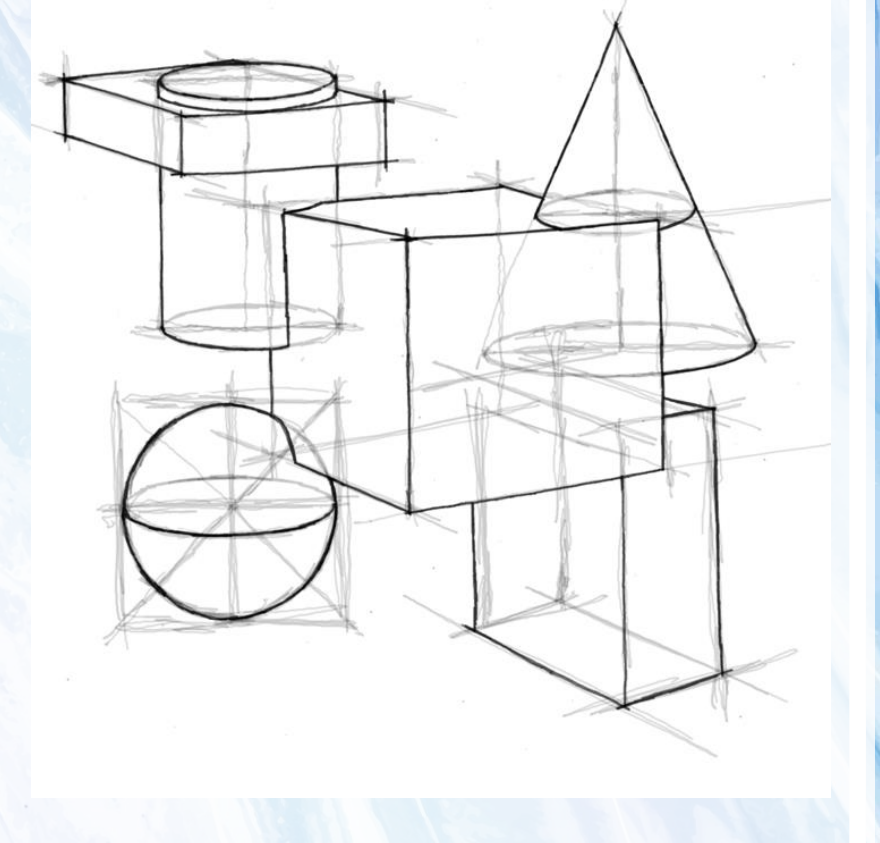

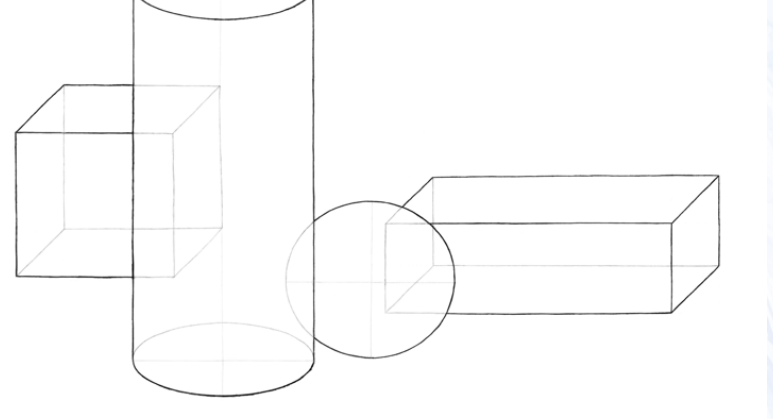

### **Свет и тень**

Мы видим окружающий мир благодаря тому, что свет отражается от поверхностей с разной силой. Поэтому мы воспринимаем предметы объемными. Чтобы передать иллюзию объема на плоскости, нужно научиться изображать светотень, которая состоит из:

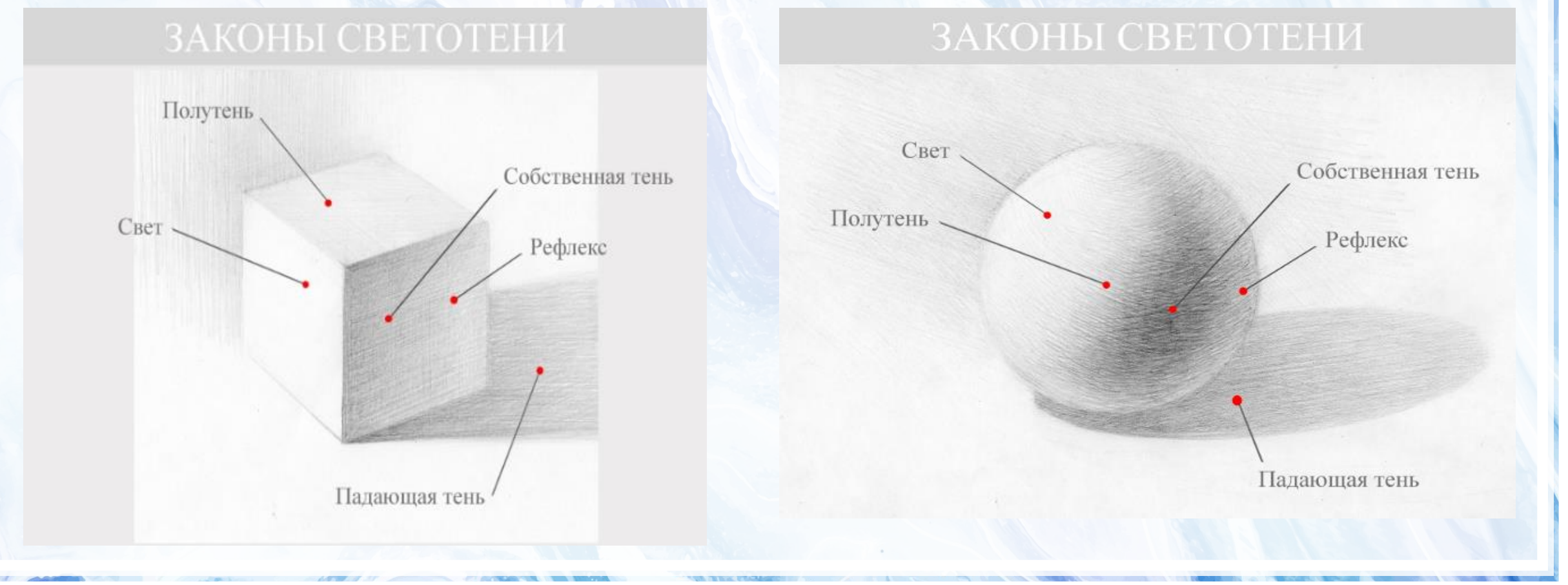

### **Свет и тень**

### ЗАКОНЫ СВЕТОТЕНИ

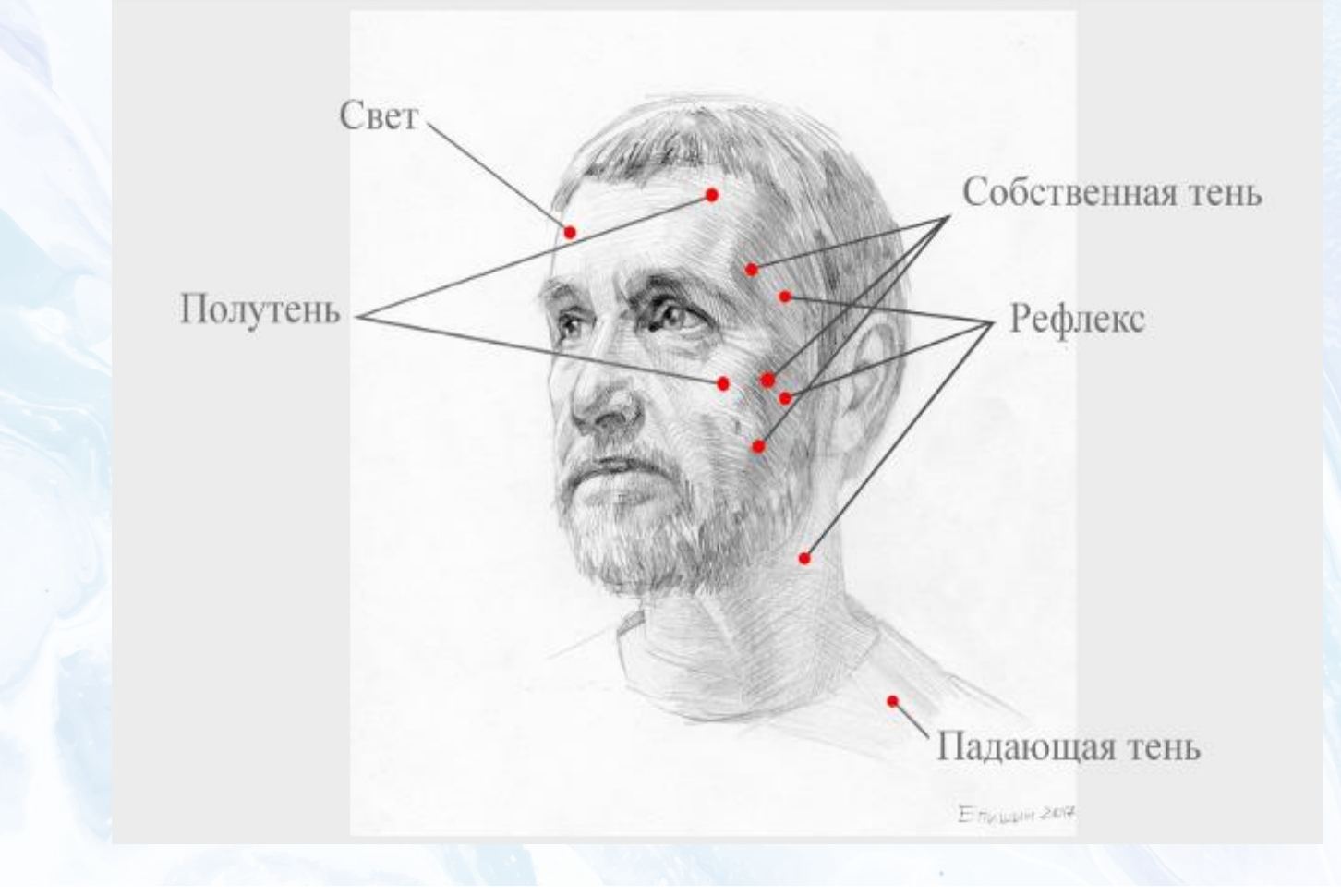

### **Свет и тень**

**Бликом** называется самая светлая часть, которая является отражением яркого света: лампы, солнца

**Свет** —это освещённая часть предмета.

**Полутень -**промежуточная область между светом и тенью

**Собственная тень** — это самая темная часть предмета

**Рефлекс** — это отраженный свет в теневой части предмета.

**Падающая тень** — это тень отбрасываемая предметом на то, что его окружает, например, на плоскость стола или стены. Чем ближе тень к предмету, от которого она образуется, тем более темной она будет. Чем дальше от предмета — тем она светлее.

### ЗАКОНЫ СВЕТОТЕНИ

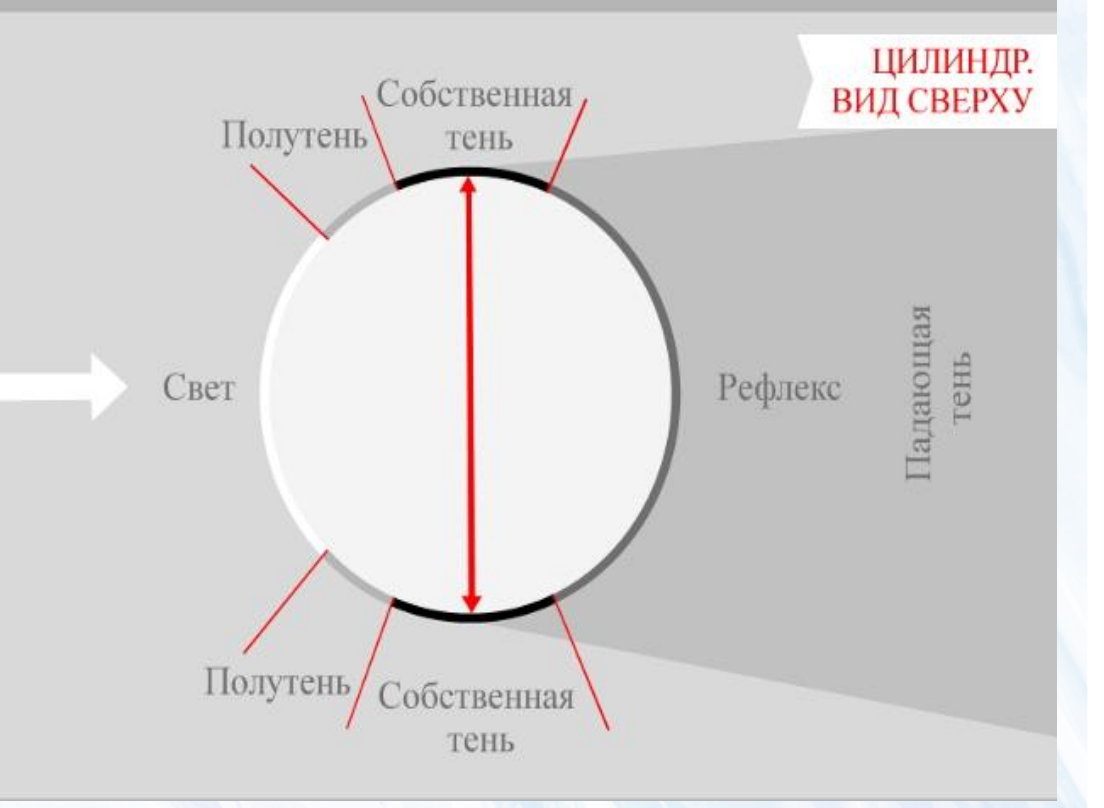

### **Форма границы между светом и тенью**

### ЗАКОНЫ СВЕТОТЕНИ

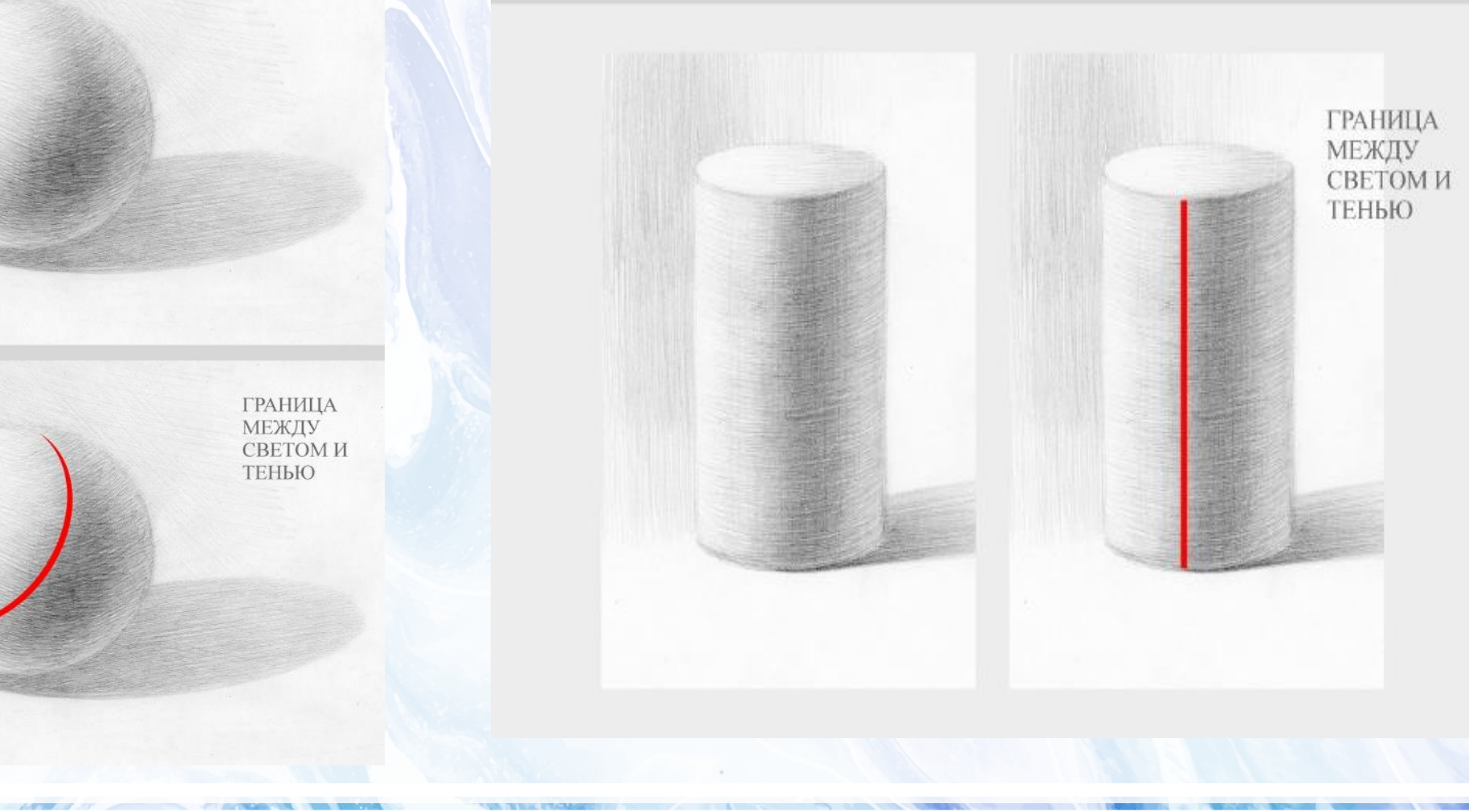

### **Форма границы между светом и тенью**

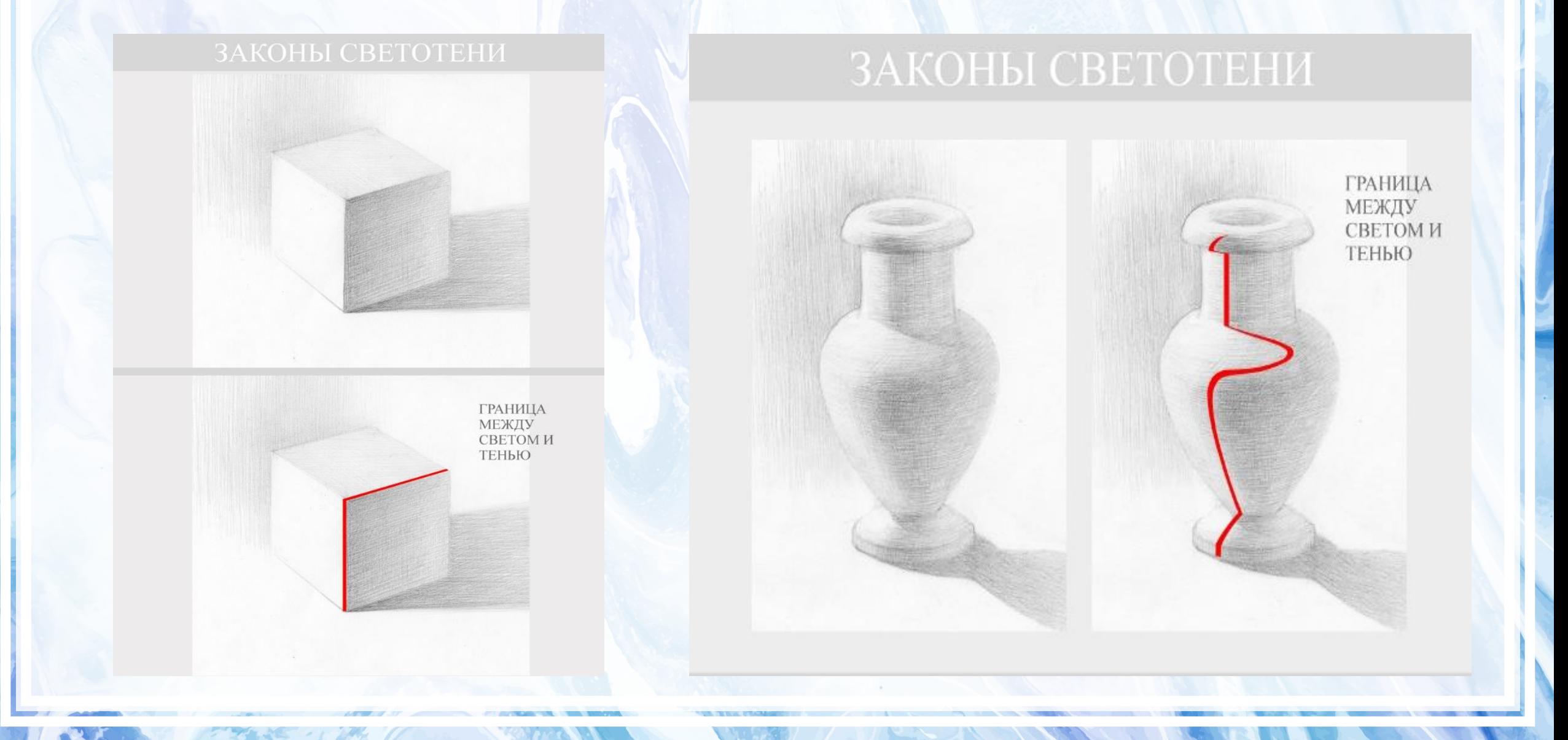

### **Форма границы между светом и тенью**

Граница света и тени зависит и от характера освещения, и от формы головы человека, черт лица и анатомических особенностей

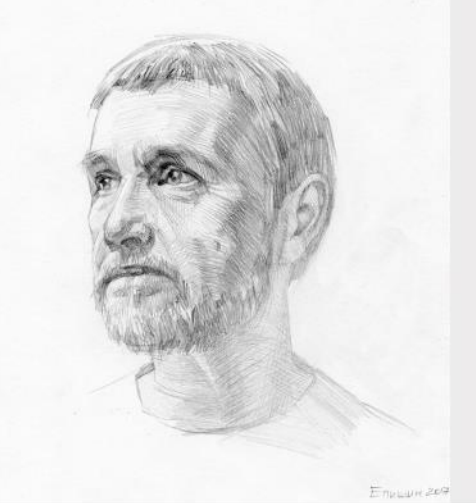

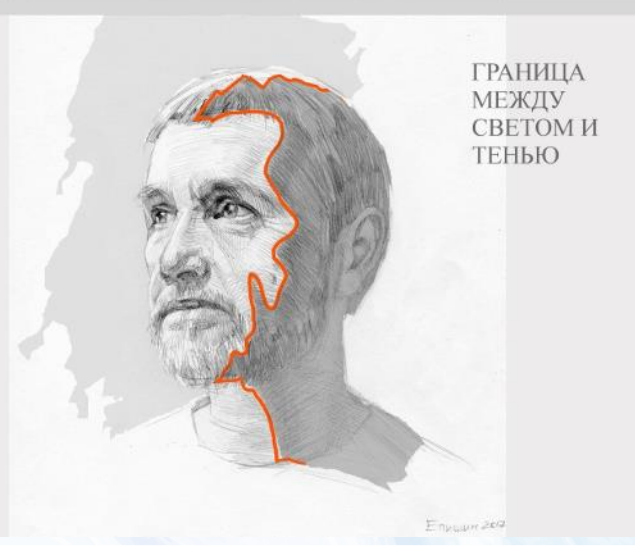

### **Направленный и рассеянный свет**

При яркой подсветке (**направленный свет**) полутень становится хуже, и будет выглядеть менее выраженной. Граница между светом и тенью хорошо заметна. А падающая тень имеет четкие края и выглядит более темной.

**При рассеянном свете** — все с точностью до наоборот. Полутень шире, тень мягче, а падающая тень не имеет четкого контура ее граница становится размытой.

НАПРАВЛЕННЫЙ РЕЗКИЙ СВЕТ

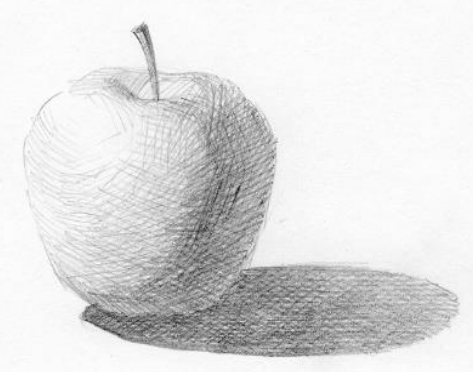

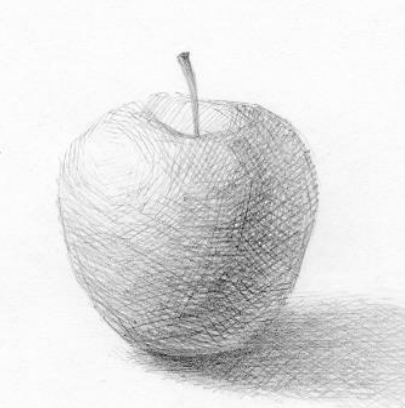

РАССЕЯННЫЙ СВЕТ

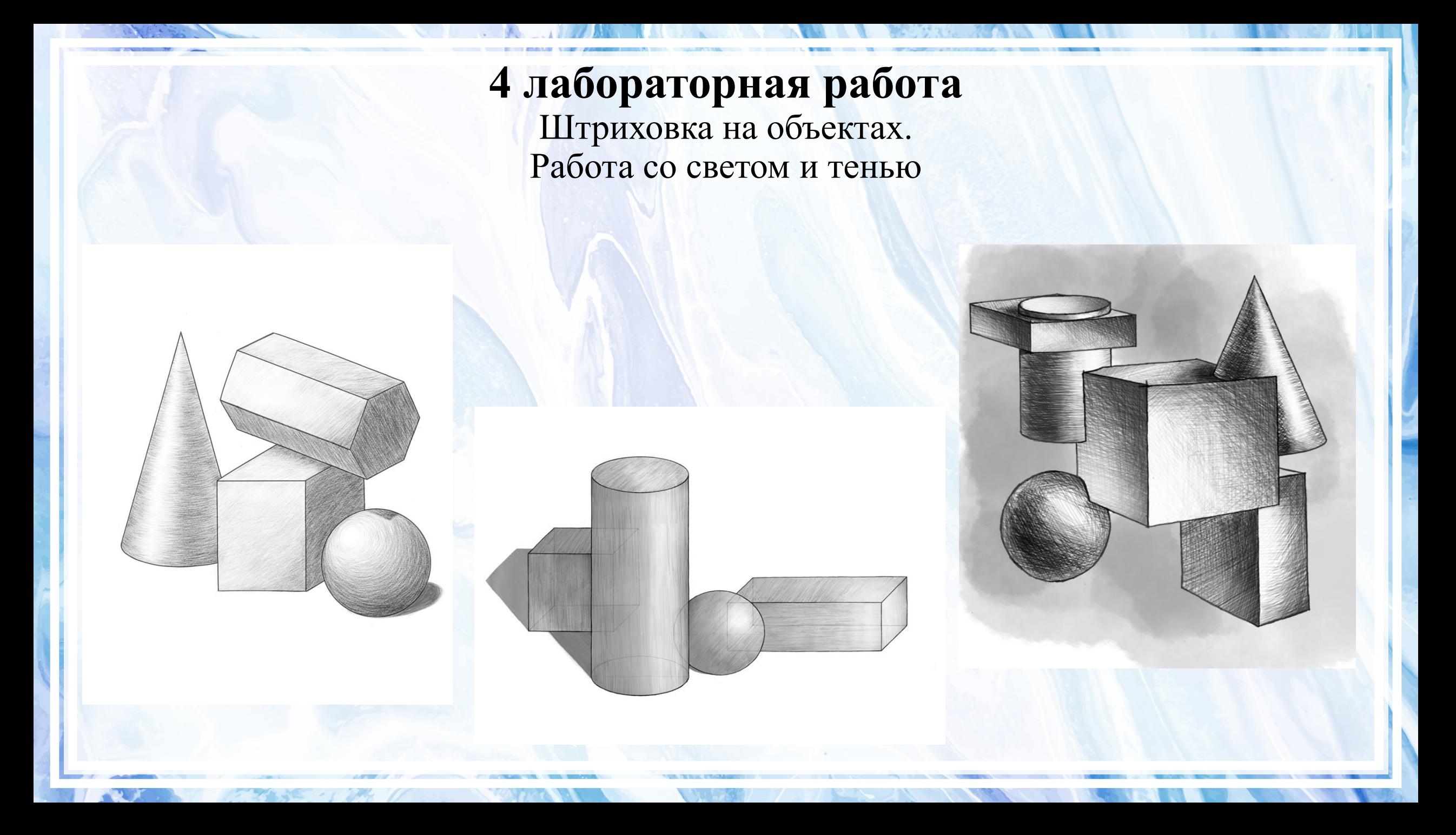

**5 лабораторная работа** Конструктивный рисунок (нестандартные фигуры)

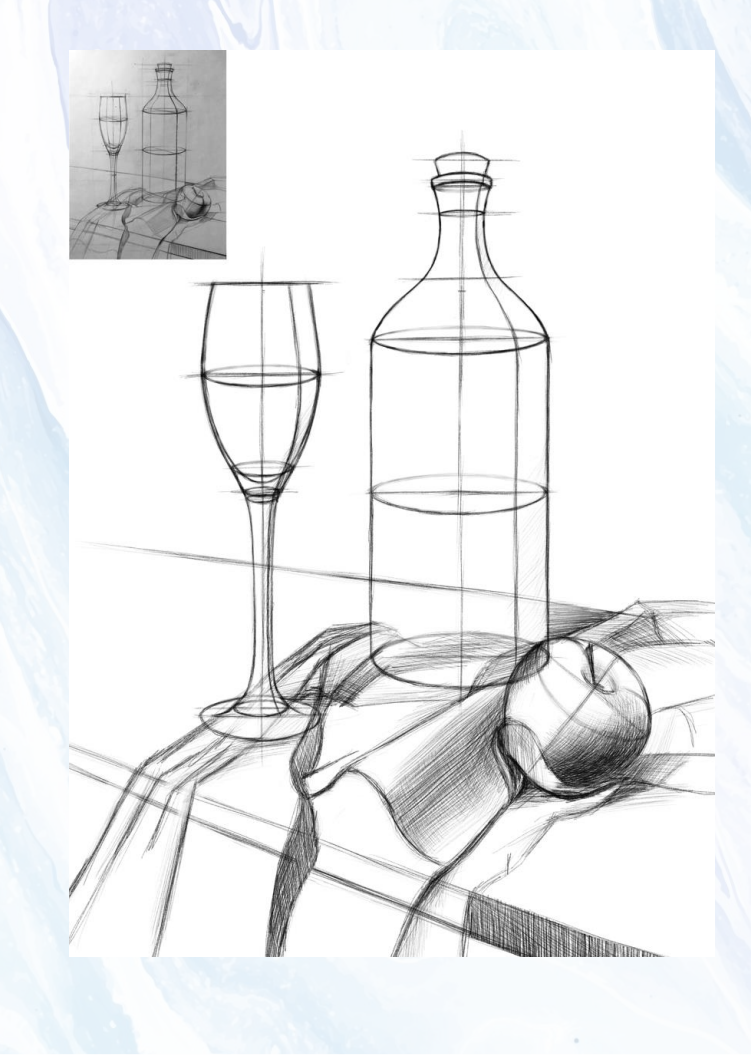

# **6 лабораторная работа**

Пропорции человека. (Создание головы человека)

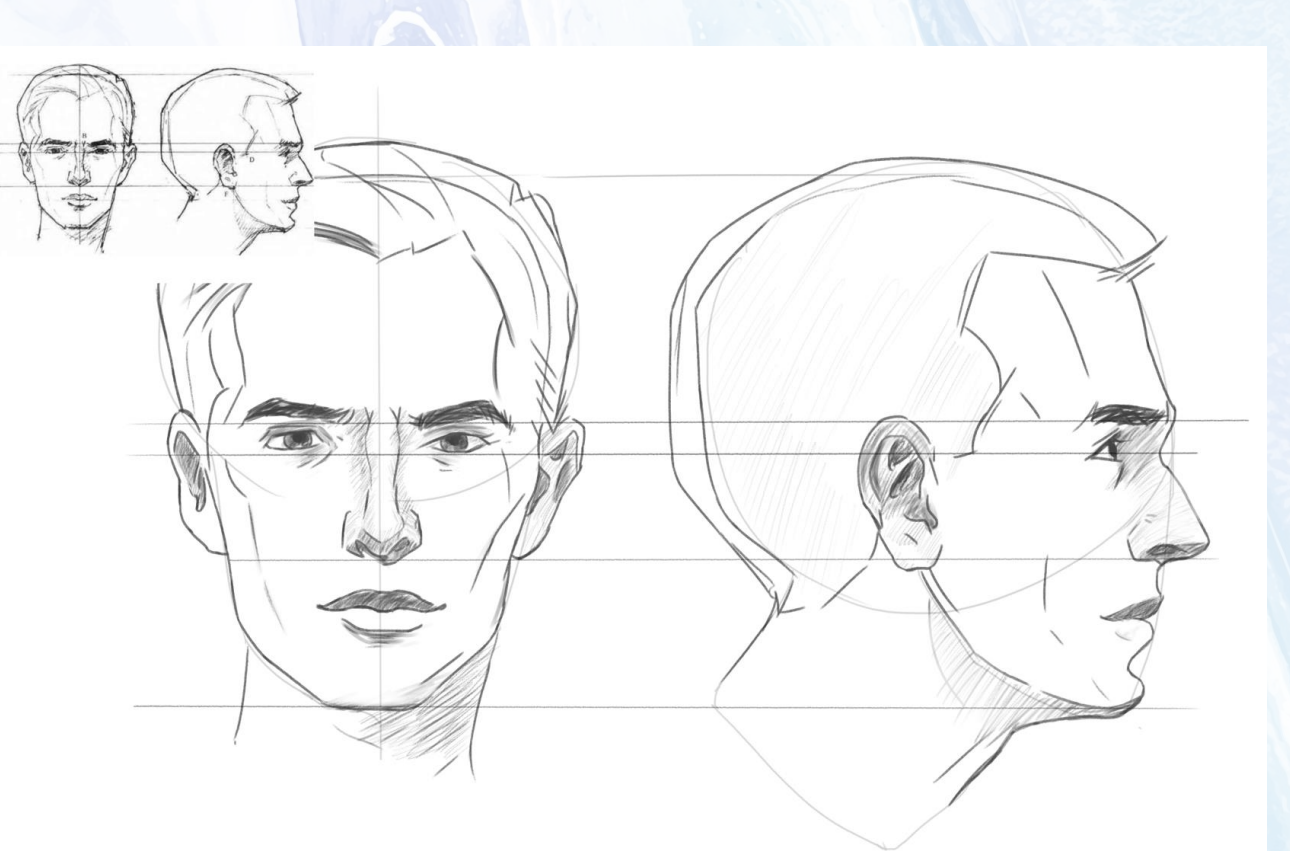

### **7 лабораторная работа** Пропорции человека. (Создание тела человека в разном возрасте)

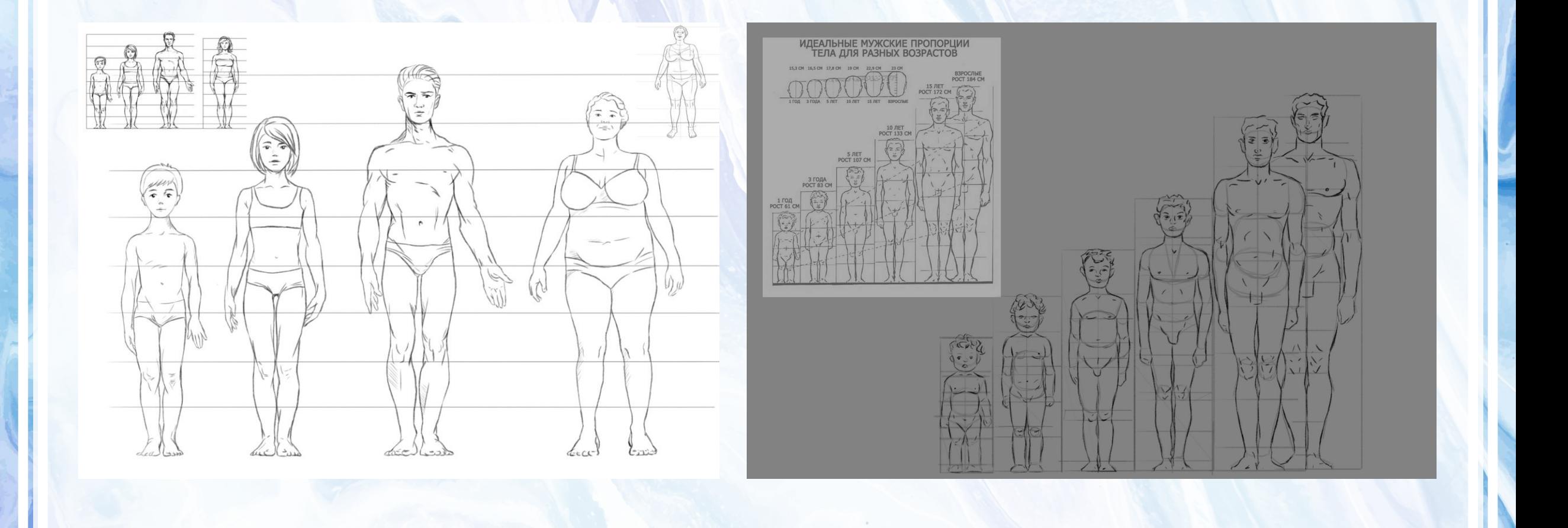

# **8 лабораторная работа**

Рисунок с использованием цвета

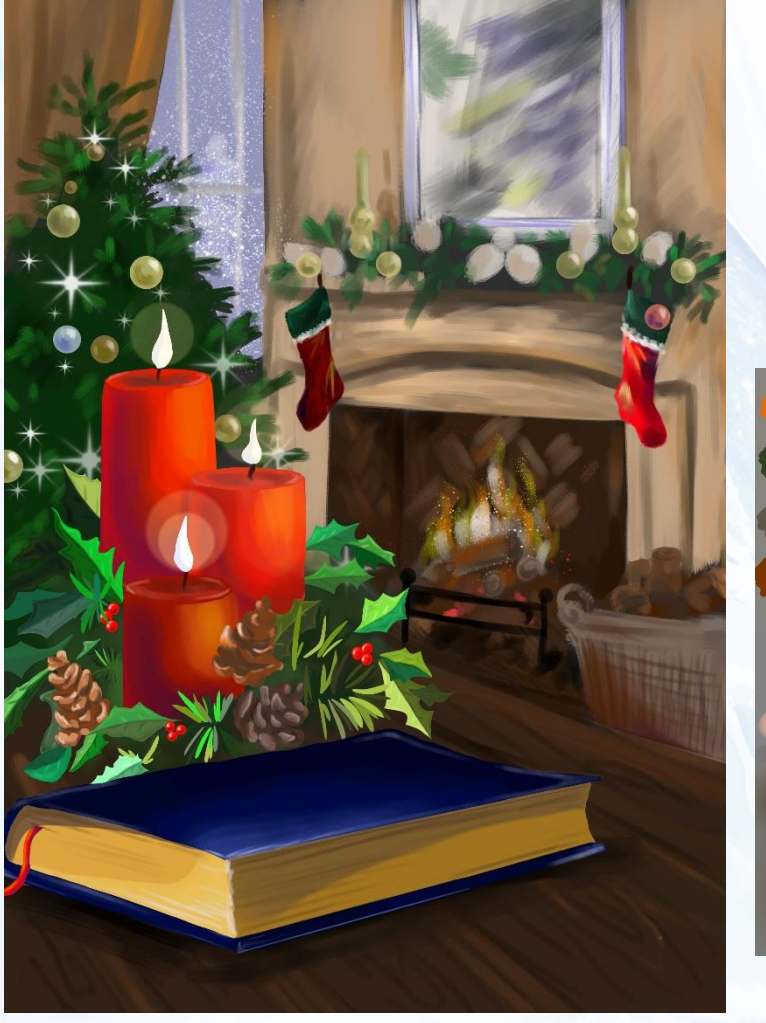

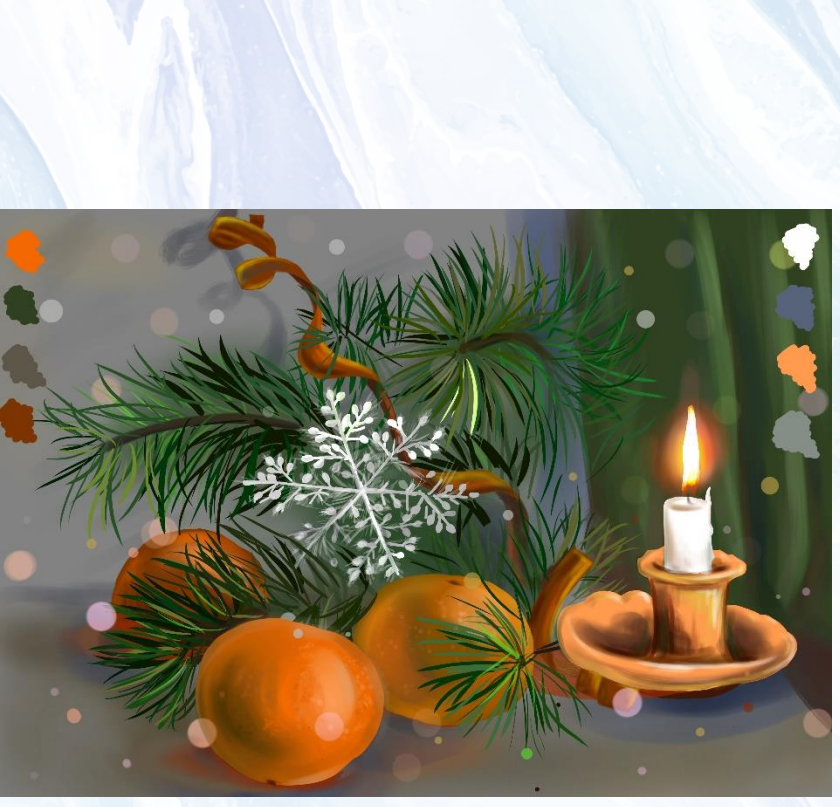

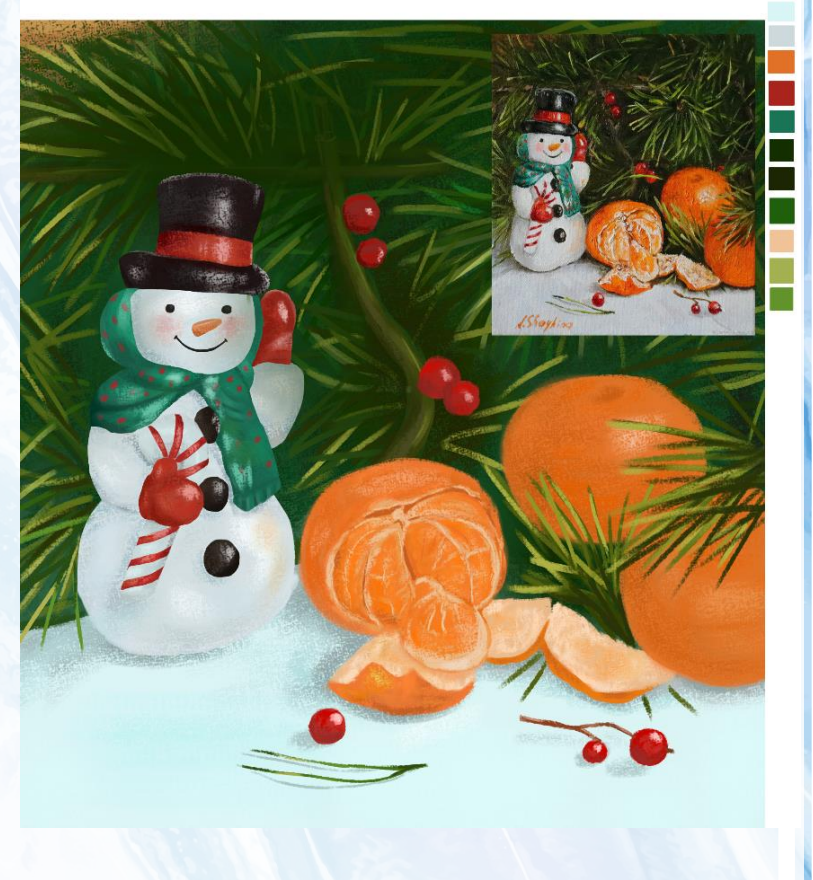